# **BENUTZERHANDBUCH FUR**

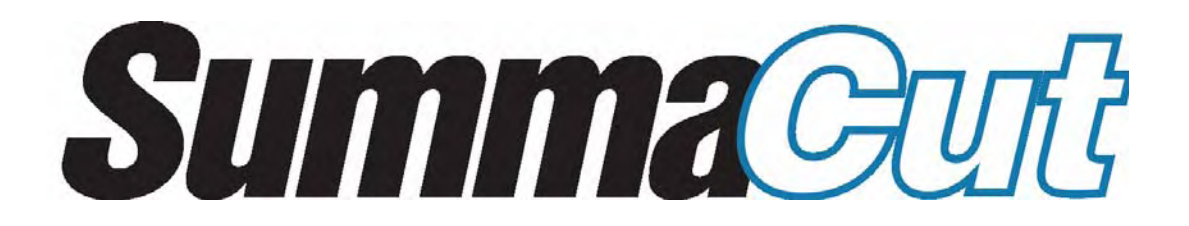

#### **WICHTIGER HINWEIS**

**Bevor Sie anfangen... Bitte registreren Sie an http://www.summa.be/registration.html. Ohne "online" Registrerung können Verzägerungen in der Bearbeitung Ihrer Garantie und Serviceanfragen auftreten**

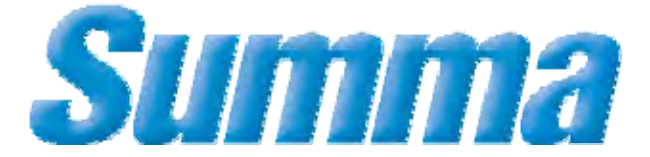

## **FCC Hinweis**

Der SummaCut Cutter wurde getestet und es wurde festgestellt, dass er den Grenzen von A CLASS Digitalgeräten nachkommt, gemäß Teil 15 der FCC-Regeln. Diese Grenzen werden dazu genutzt, vernünftigen Schutz gegen schädliche Interferenzen zu bieten, wenn die Ausrüstung in einer gewerblichen Umgebung bedient wird. Die Cutter erzeugen, verwenden Radiofrequenzen und können Hochfrequenz-Energie ausstrahlen und, wenn nicht installiert und nicht in Übereinstimmung mit dem Anweisungshandbuch benutzt, können schädliche Interferenzen an Radiokommunikationen verursachen. Der Betrieb der Cutter in einem Wohngebiet wird möglicherweise schädliche Interferenzen verursachen, in welchem Fall der Benutzer die Interferenzen auf seine Kosten korrigieren muss.

## **Warnung!**

Änderungen oder Modifizierungen, die nicht ausdrücklich durch Summa, die für die Befolgung der FCC-Regeln verantwortlich ist, genehmigt sind, könnten die Befugnis des Benutzers, diese Ausrüstung zu betreiben, nichtig machen.

## **DOC Hinweis**

Die SummaCut Cutter überschreiten nicht die Class A Grenzen für Radiolärm für digitale Geräte, die in den Radio Interferenz Regulierungen des Kanadischen Department of Communications dargestellt sind.

## **Richtlinie über Elektro- und Elektronik-Altgeräte**

Richtlinie 2002/96/EG des Europäischen Parlaments und des Rates

Das Symbol (rechts) ist an diesem Produkt angebracht. Es gibt an, dass das Produkt nicht mit dem regulären Haushaltsabfall entsorgt werden darf, sondern separat entsorgt werden muss. Elektro- und Elektronikgeräte können umwelt- und gesundheitsschädliche Materialien enthalten und müssen aus diesem Grund in einer dafür vorgesehenen Abfallanlage entsorgt oder zur sachgemäßen Wiederverwertung an den Fachhändler zurückgegeben werden.

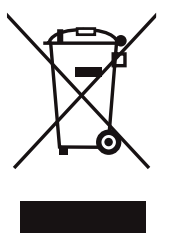

Wenn Sie dieses Produkt entsorgen möchten und es noch funktionstüchtig ist, sollten Sie erwägen, dieses Produkt zur Wiederverwertung oder Weiternutzung zur Verfügung zu stellen, indem Sie es entweder einer Wohltätigkeitsorganisation spenden oder es verkaufen oder bestimmte Teile beim Fachhändler austauschen lassen.

#### **HINWEIS**

Summa behält sich das Recht vor, die in diesem Handbuch enthaltenen Informationen ohne vorherige Ankündigung zu ändern. Unbefugtes Kopieren, Modifizieren, Verteilen oder Ausstellen ist untersagt. Alle Rechte vorbehalten. Bitte richten Sie alle Fragen, Anmerkungen und Vorschläge bezüglich dieses Handbuches oder anderer Handbücher von Summa an:

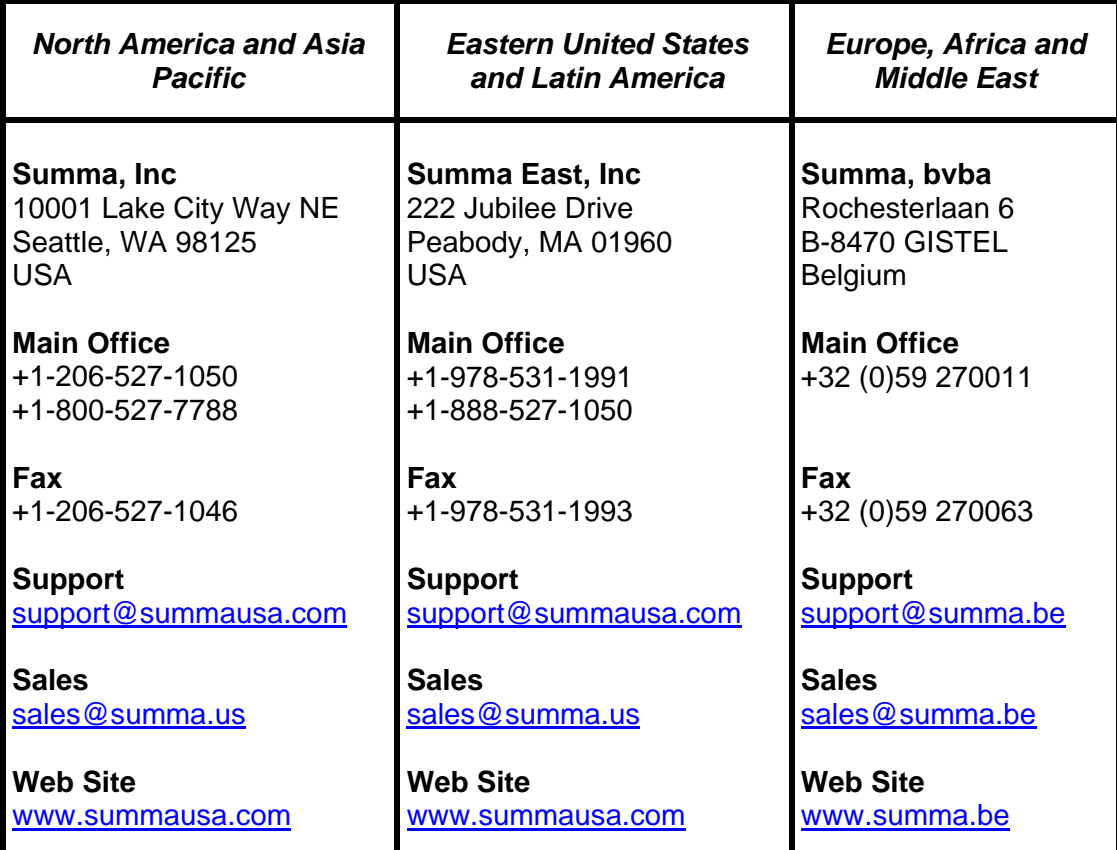

© Copyright 2007, Summa bvba

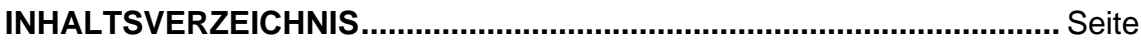

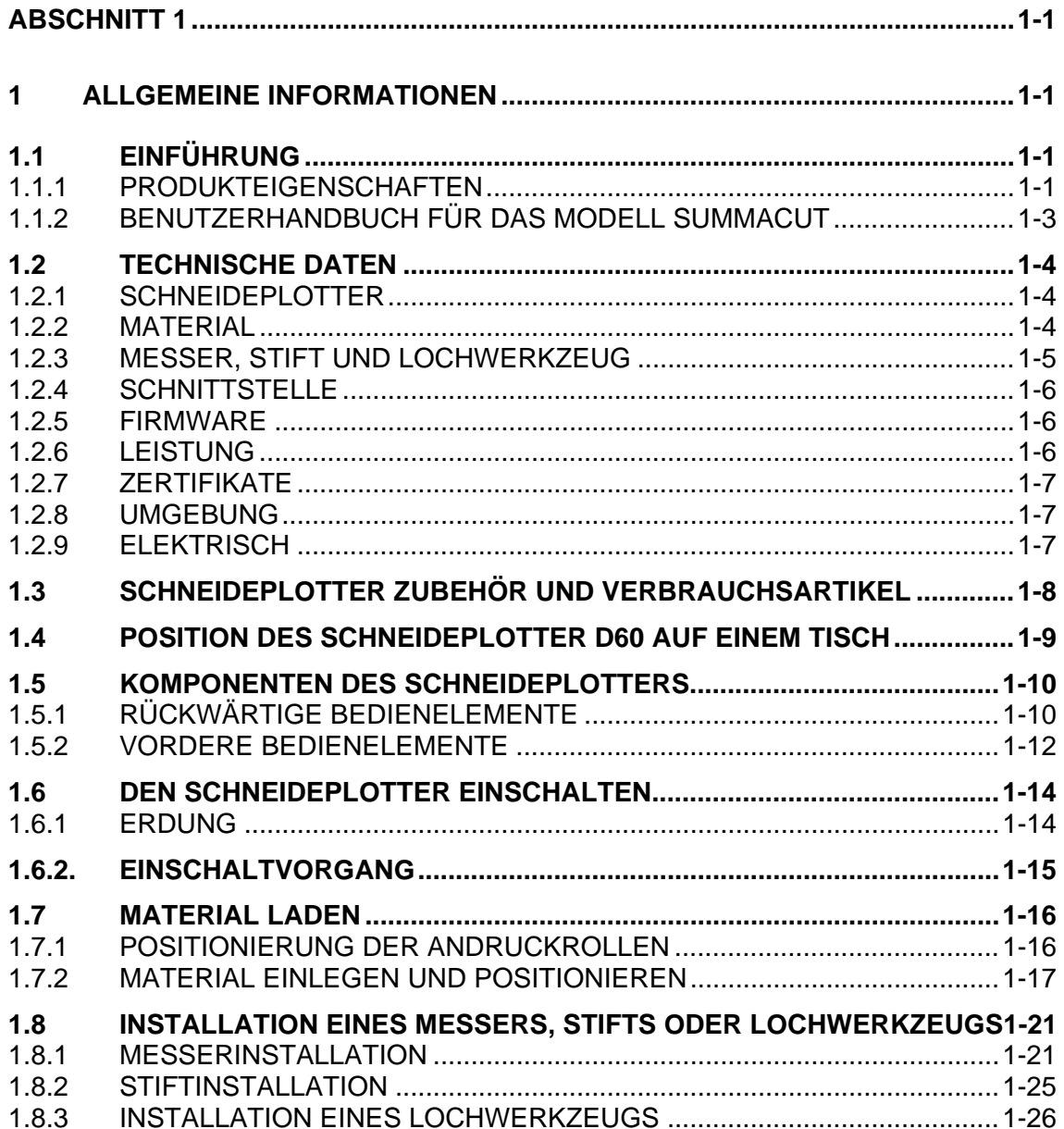

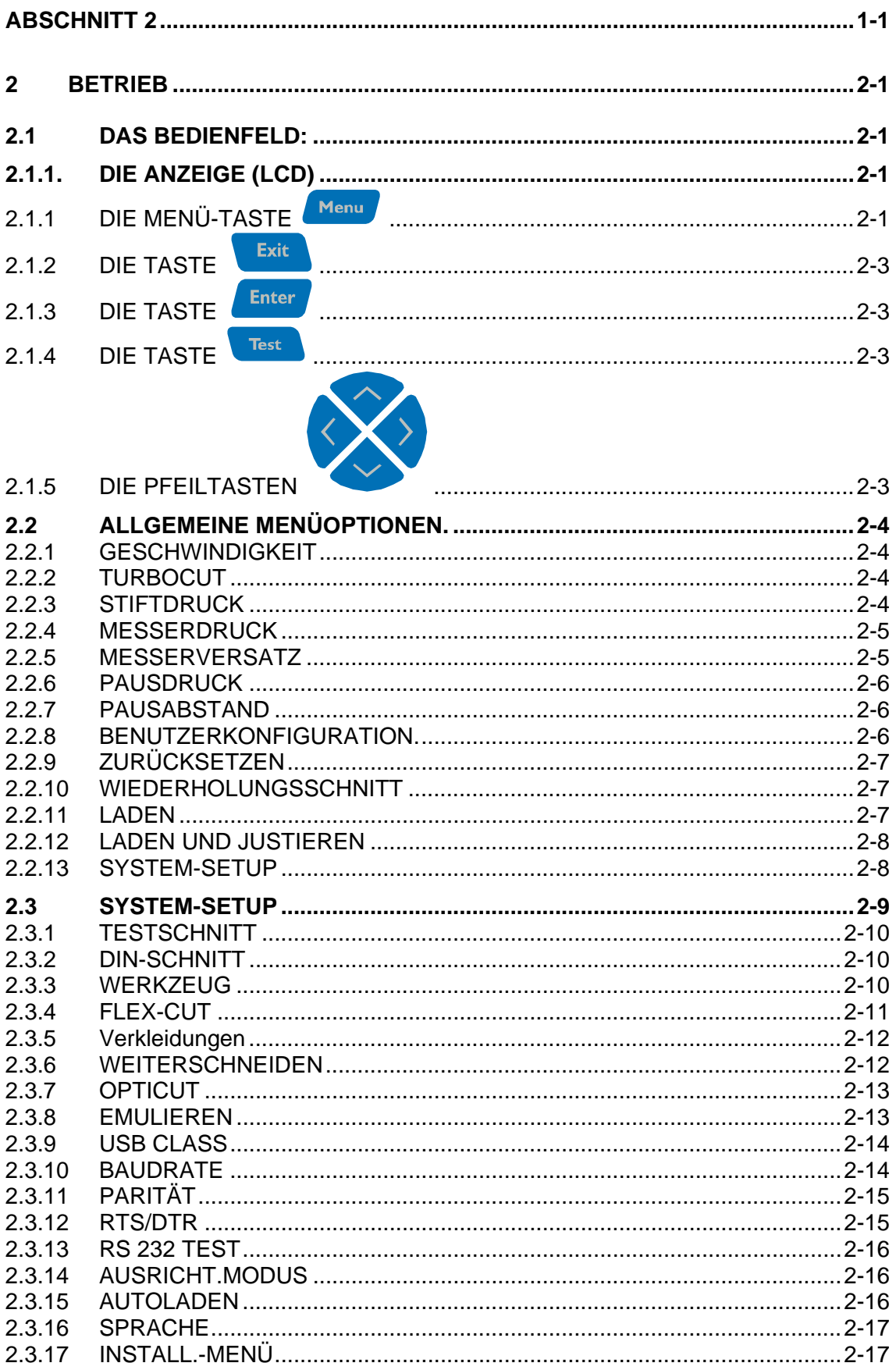

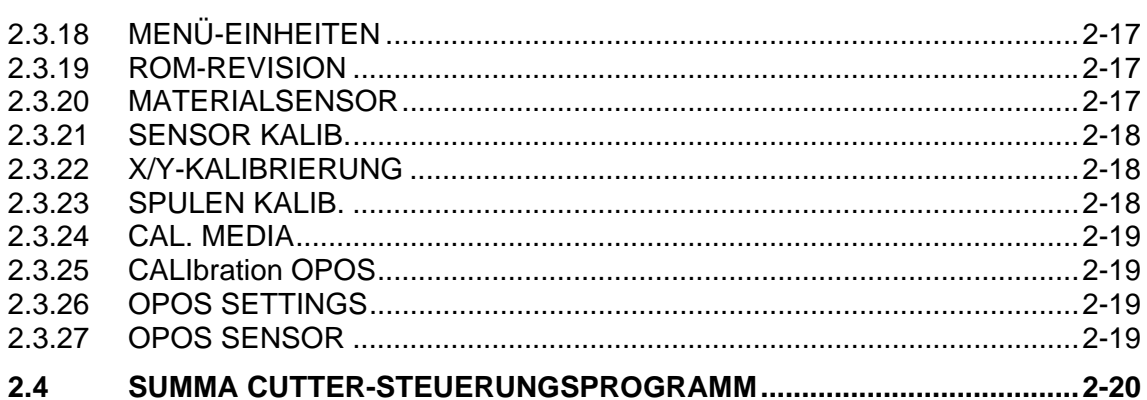

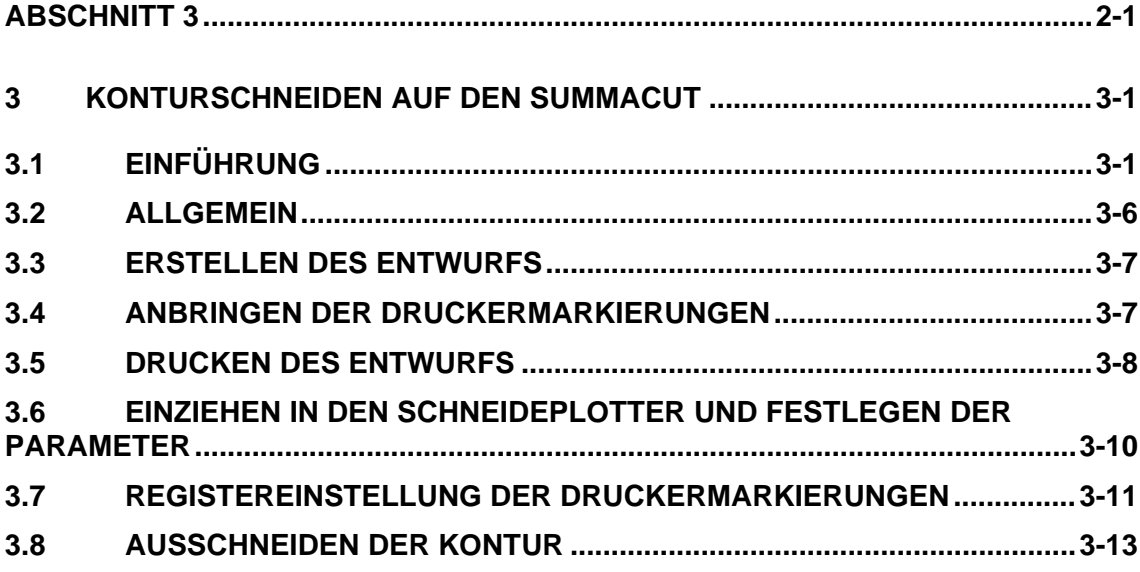

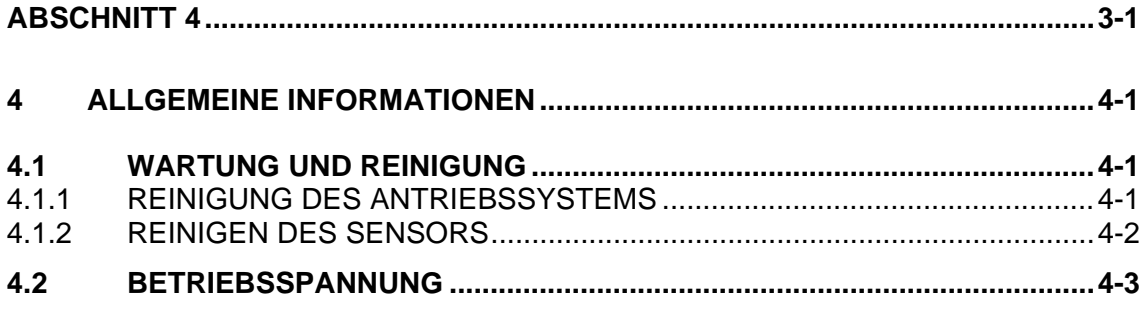

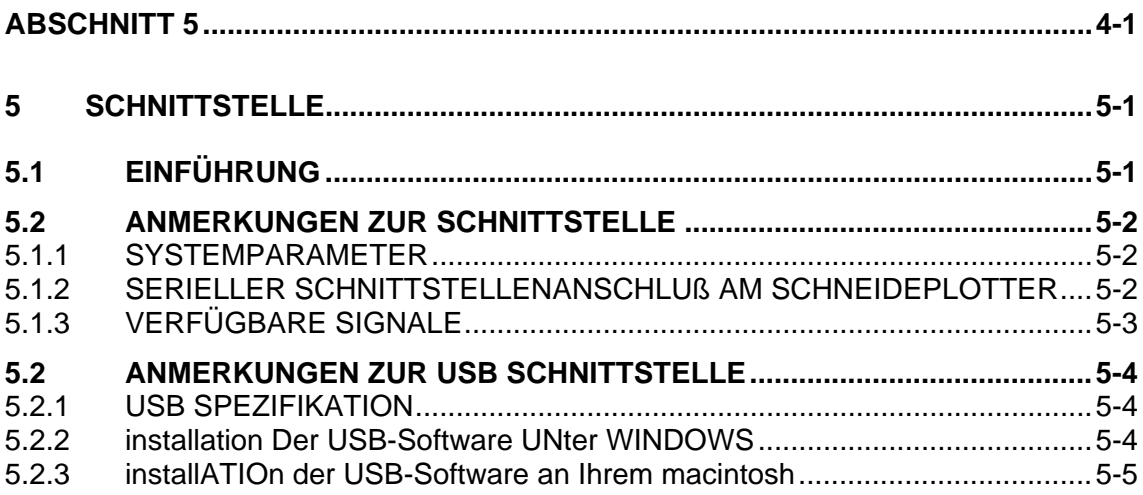

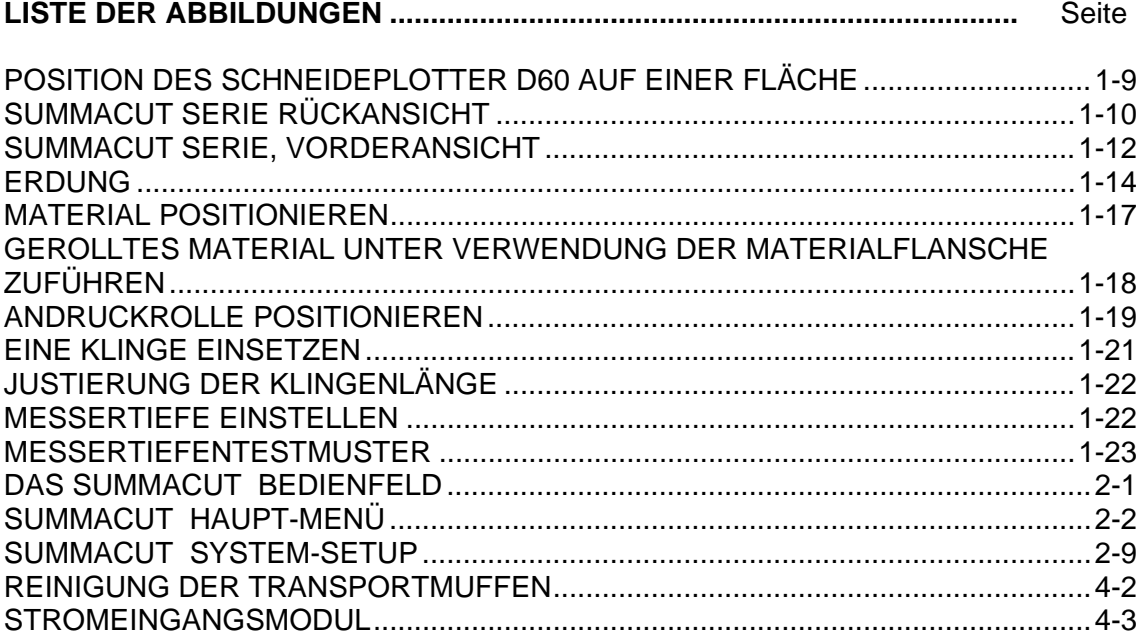

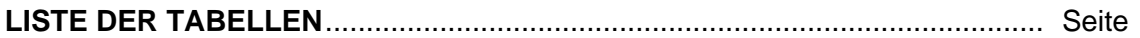

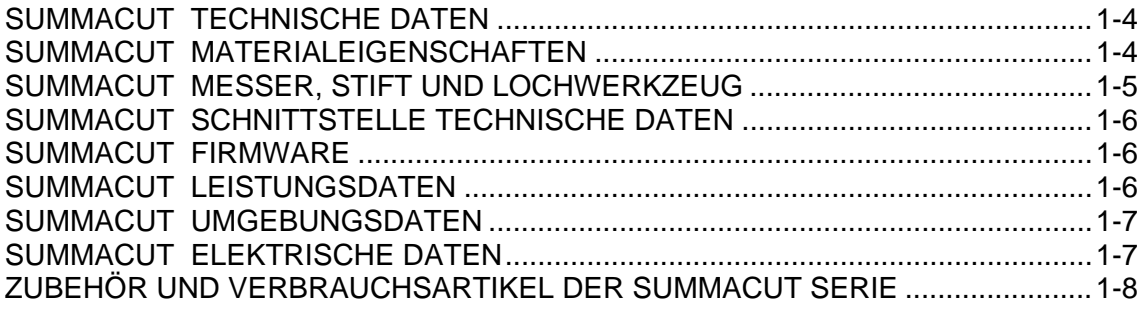

# **ABSCHNITT 1**

# **1 ALLGEMEINE INFORMATIONEN**

## **1.1 EINFÜHRUNG**

Mit dem Schneideplotter SummaCut können per Computer erstellte Grafikentwürfe auf Normalpapier oder gerolltem Vinyl ausgegeben werden. Das Messer des Schneideplotters kann durch einen Faserschreiber ersetzt werden. So lassen sich kostengünstig Voransichten von Grafikentwürfen auf Normalpapier erstellen.

- Der D60(SE), der Werbeträgerbreiten von 70 mm bis zu 770 mm (2.7" to 30.5") verarbeiten kann und ein Schleppmesser hat.
- Der D120(SE), der Werbeträgerbreiten von 120 mm bis zu 1375 mm (4.7" to 54") verarbeiten kann und ein Schleppmesser hat.
- Der D140SE, der Werbeträgerbreiten von 180 mm bis zu 1525 mm (7.1" to 60") verarbeiten kann und ein Schleppmesser hat.
- Der D160SE, der Werbeträgerbreiten von 180 mm bis zu 1620 mm (7.1" to 62") verarbeiten kann und ein Schleppmesser hat.

## **1.1.1 PRODUKTEIGENSCHAFTEN**

Zu den wichtigsten Eigenschaften der Schneideplotter aus der SummaCut-Reihe gehören:

- WinPlot Treiberprogramm für PC unde MacSign für Macintosh
- Variable Materialformate
- Austauschmöglichkeit des Messers gegen einen Stift zum Erstellen von Voransichten auf Papier
- Austauschbares Lochwerkzeug
- Regelbarer Messerdruck und mikroprozessorgestützte Versatzeinstellungen
- Datenaustausch mit dem Host-Computer über serielle RS-232.

Die Summacut hat eine extra USB (Universal Serial Bus).

- Plug & Play-Kompatibilität für den Einsatz unter Windows 95 und 98
- Bedienfeld mit 8 Tasten
- Komfortable Steuerung über LCD-Display mit 16 Zeichen
- Metrische oder englische Maßeinheiten
- Menügestützte, mikroprozessorgesteuerte Auswahl der Startkonfiguration für den **Schneideplotter**
- Breites Spektrum axialer Schnittgeschwindigkeiten (in metrischen oder englischen Maßeinheiten)
- Bis zu vier unterschiedliche Benutzerprofile, die im Festspeicher abgelegt werden können
- Automatischer Materialeinzug von der Rolle
- Automatische Überwachung des Materialendes
- Manuelles Messer zum Abschneiden des fertigen Schildes
- Messertiefentest und Versatztest
- Weiterschneiden zum einfachen Entgittern
- Wahlmöglichkeit zwischen den Softwareprotokollen DM/PL™, HP-GL™ und HP- $GL/2^{TM}$ .
- Mehrfacher Wiederholungsschnitt
- OPOS SE (eine Fabrik angebrachte Wahl)
- Fakultativ stativ (standard für D120(SE), D140SE und D160SE)

## **1.1.2 BENUTZERHANDBUCH FÜR DAS MODELL SUMMACUT**

Das Benutzerhandbuch umfaßt die folgenden Informationen:

- Detaillierte technische Daten für das Modell SummaCut und verwendbare Materialien
- Ausführliche Beschreibung der Hauptkomponenten des SummaCut
- Schrittweise Anleitungen zur Messerinstallation, Stiftinstallation und Materialbestückung
- Informationen zum Bedienfeld und den Schneideplotterparametern
- Hinweise zu Wartung und Reinigung
- Angaben zu Verbindungskabeln zwischen Schneideplotter und Host-Computer (IBM, IBM-kompatibel, Macintosh, Macintosh-kompatibel)

# **1.2 TECHNISCHE DATEN**

## **1.2.1 SCHNEIDEPLOTTER**

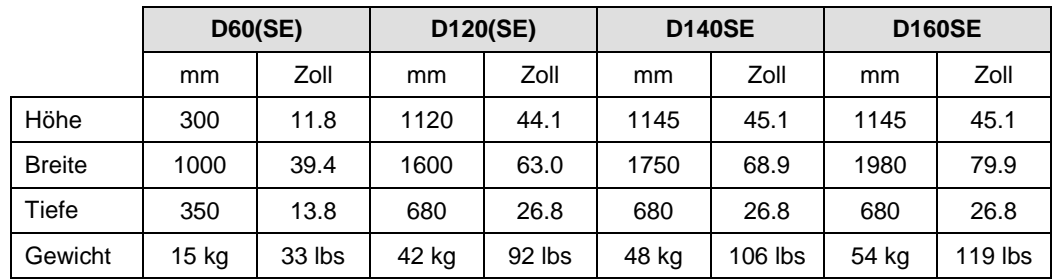

#### TABELLE 1-1: SUMMACUT TECHNISCHE DATEN

## **1.2.2 MATERIAL**

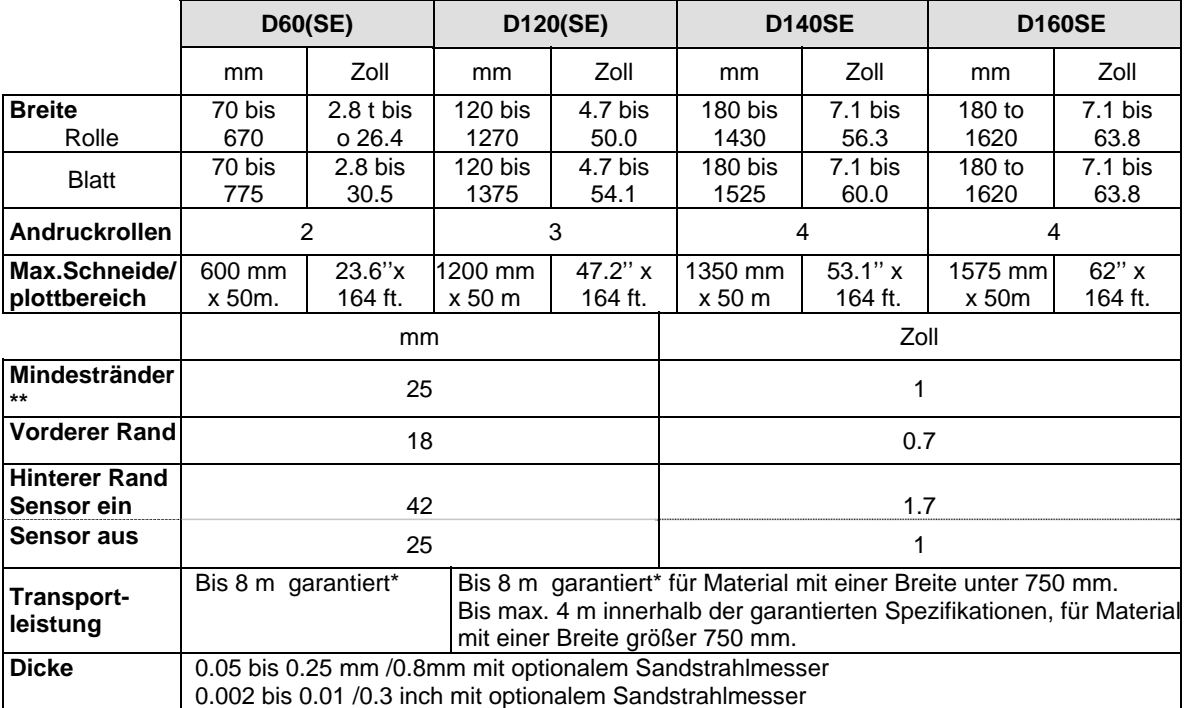

\*Materiallängen über 4 m können verarbeitet werden, die Einhaltung der technischen Daten wird aber nicht garantiert (abhängig von Materialtyp, Materialgröße und anderen hier nicht erwähnten Parametern). \*\* Hinweise zur Positionierung der Andruckrolle (Siehe Abschnitt 1.7)

> TABELLE 1-2: SUMMACUT MATERIALEIGENSCHAFTEN

## **Vinyltypen**

Mit dem SummaCut wurden viele verschiedene Vinyltypen erprobt und getestet. Bei der Verwendung von zertifiziertem Material wird die Funktion des Modells entsprechend der technischen Daten garantiert. Andere Materialien sollten von Summa vor der Verwendung zertifiziert werden, um eine Leistung entsprechend den technischen Daten zu gewährleisten.

#### **Zeichenpapier**

Plotpapier (120 g/m² empfohlen)

## **1.2.3 MESSER, STIFT UND LOCHWERKZEUG**

Der SummaCut wird mit zwei Standardmesserklingen (für Vinylmaterial) und einem schwarzen Faserschreiber geliefert.

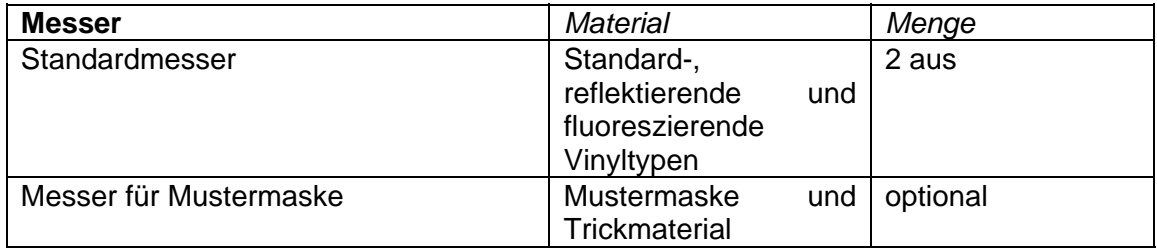

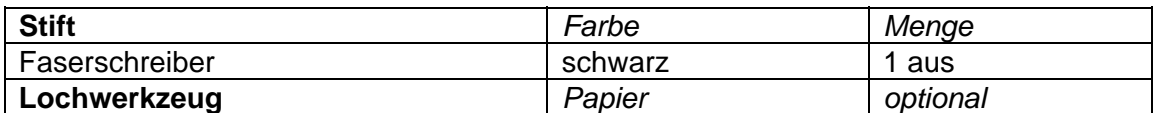

TABELLE 1-3:

#### SUMMACUT MESSER, STIFT UND LOCHWERKZEUG

Ersatzmesser, -stifte und/oder -Lochwerkzeuge bestellen Sie bei Ihrem Händler vor Ort. Die Ersatzteilnummern finden Sie in Tabelle 1-9.

Der SummaCut arbeitet nur dann den technischen Daten entsprechend, wenn ein Original Summa-Messer, -Stift oder -Lochwerkzeug installiert ist. Ersetzen Sie weder das Standardmesser, den Stift noch das Lochwerkzeug durch Produkte anderer Hersteller.

## **1.2.4 SCHNITTSTELLE**

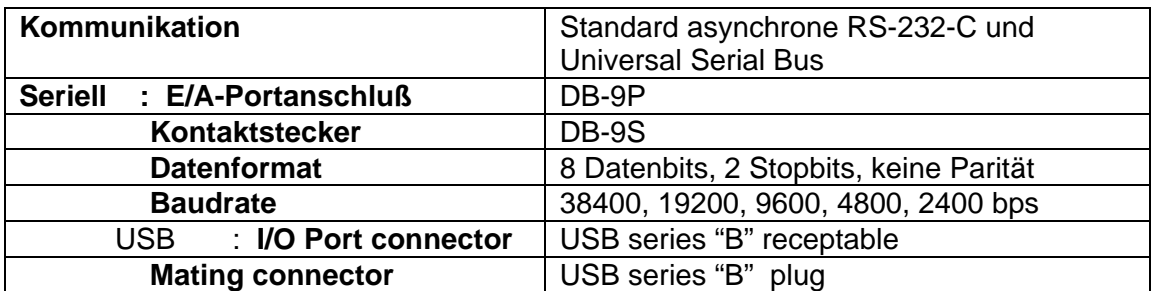

TABELLE 1-4: SUMMACUT SCHNITTSTELLE TECHNISCHE DATEN

#### **1.2.5 FIRMWARE**

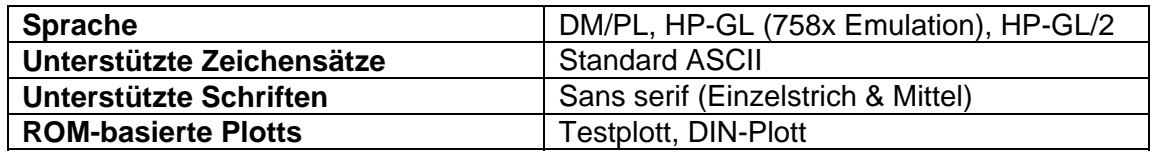

TABELLE 1-5: SUMMACUT FIRMWARE

#### **1.2.6 LEISTUNG**

Technische Schneidedaten bei 0,05 mm (0,002") Vinyl mit Wachsrückseite, bei einer Gesamtmaterialstärke bis maximal 0,25 mm (0,010")

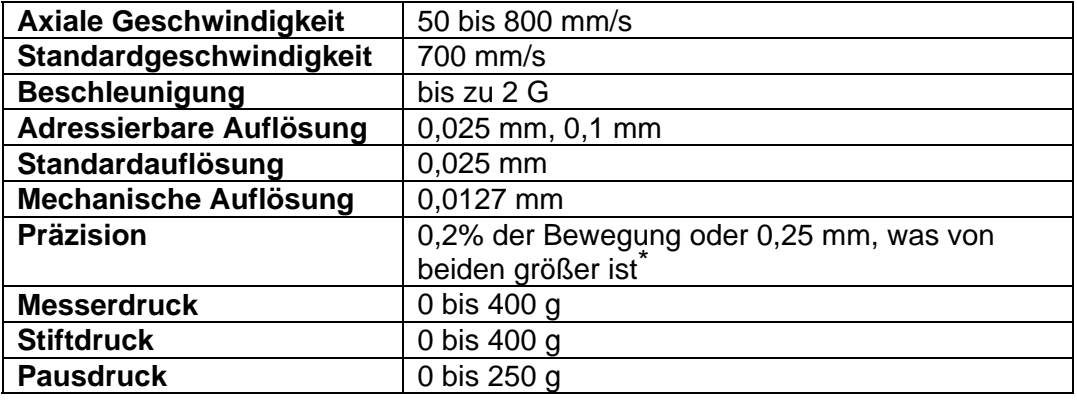

\*Schließt Unterschiede aufgrund von Materialausdehnung, Streckung, usw. aus.

TABELLE 1-6: SUMMACUT LEISTUNGSDATEN

## **1.2.7 ZERTIFIKATE**

CE-Zertifikat FCC Klasse A Conforms to ANSI/UL Standard 60950-1 and cerified to CAN/CSA Standard C22.2 No 60950-1

### **1.2.8 UMGEBUNG**

(Schneideplotter ohne Material)

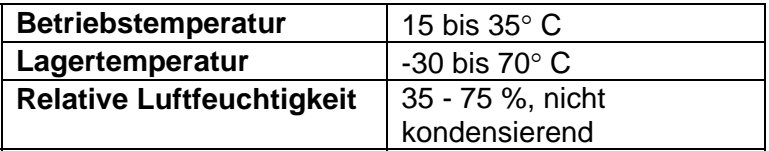

TABELLE 1-7: SUMMACUT UMGEBUNGSDATEN

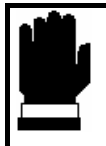

#### **WICHTIGER HINWEIS**

**Die Verwendung von dimensionsstabilem Material ist eine entscheidende Vorbedingung, um eine hohe Schnittqualität zu erzielen. Außerdem kann Materialausdehnung oder -schrumpfung auch die Folge von Temperaturschwankungen sein.** 

**Zur Verbesserung der Dimensionsstabilität von Material sollte sich das Material vor einer Verwendung für mindestens 24 Stunden bei den aktuellen Umgebungsbedingungen stabilisieren.** 

## **1.2.9 ELEKTRISCH**

Das Stromeingangsmodul erkennt die Leitungsspannung und schaltet automatisch zwischen 110V und 230V um.

Netzteil: 48-62 Hz, Einzelphase.

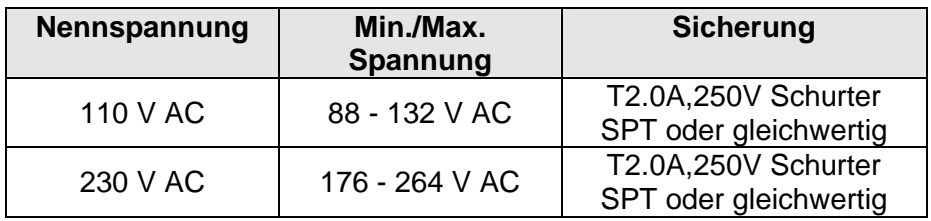

TABELLE 1-8: SUMMACUT ELEKTRISCHE DATEN

# **1.3 SCHNEIDEPLOTTER ZUBEHÖR UND VERBRAUCHSARTIKEL**

Das folgende Zubehör und Verbrauchsartikel stehen für Ihren Schneideplotter SummaCut zur Verfügung.

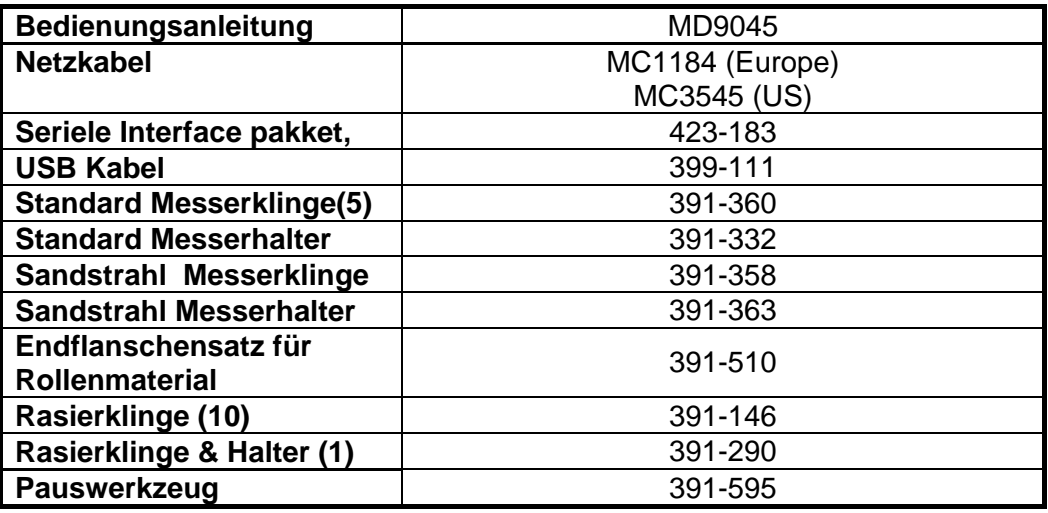

TABELLE 1-9: ZUBEHÖR UND VERBRAUCHSARTIKEL DER SUMMACUT SERIE

## **1.4 POSITION DES SCHNEIDEPLOTTER D60 AUF EINEM TISCH**

Der Schneideplotter ist mit einer zusätzlichen Materialführung ausgestattet. Damit dieses Teil nicht beschädigt wird, sollte beim Hinstellen des Geräts auf eine Fläche besondere Vorsicht angewandt werden. Abbildung 1-1 erklärt die richtige Position, Teil 1 sollte immer über eine Kante ragen.

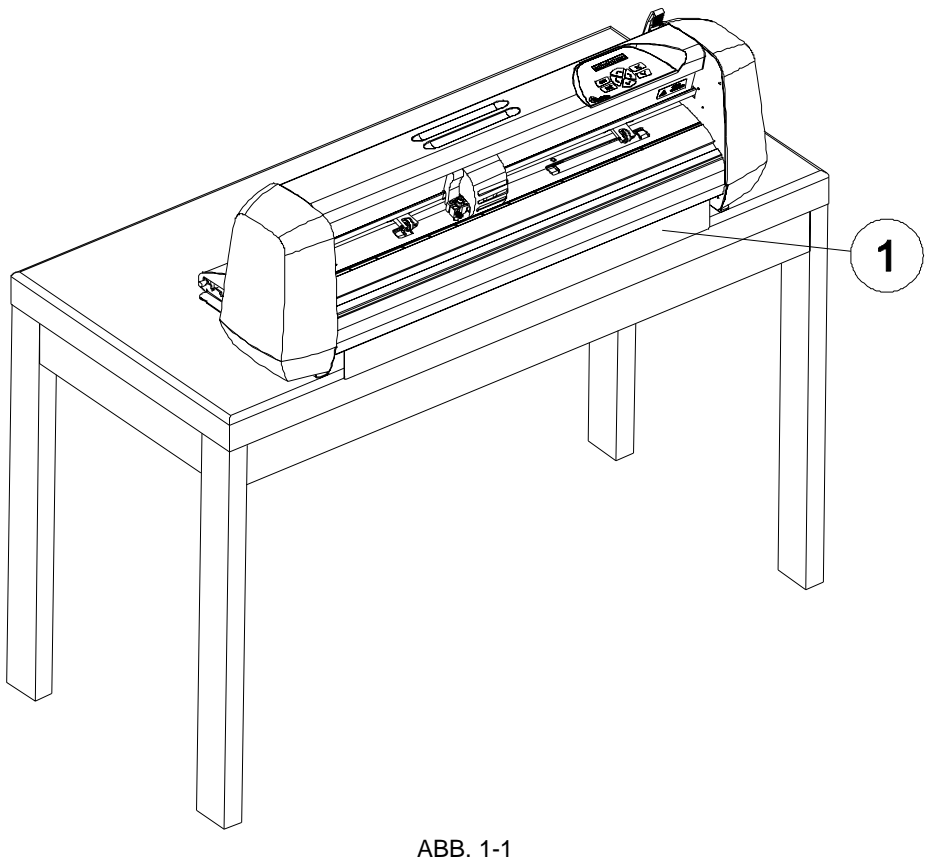

POSITION DES SCHNEIDEPLOTTER D60 AUF EINER FLÄCHE

## **1.5 KOMPONENTEN DES SCHNEIDEPLOTTERS**

Damit Sie mit Ihrem SummaCut vertraut werden, sollten Sie die folgenden Beschreibungen der Komponenten lesen.

## **1.5.1 RÜCKWÄRTIGE BEDIENELEMENTE**

Abbildung 1-2 zeigt die Lage der Hauptkomponenten

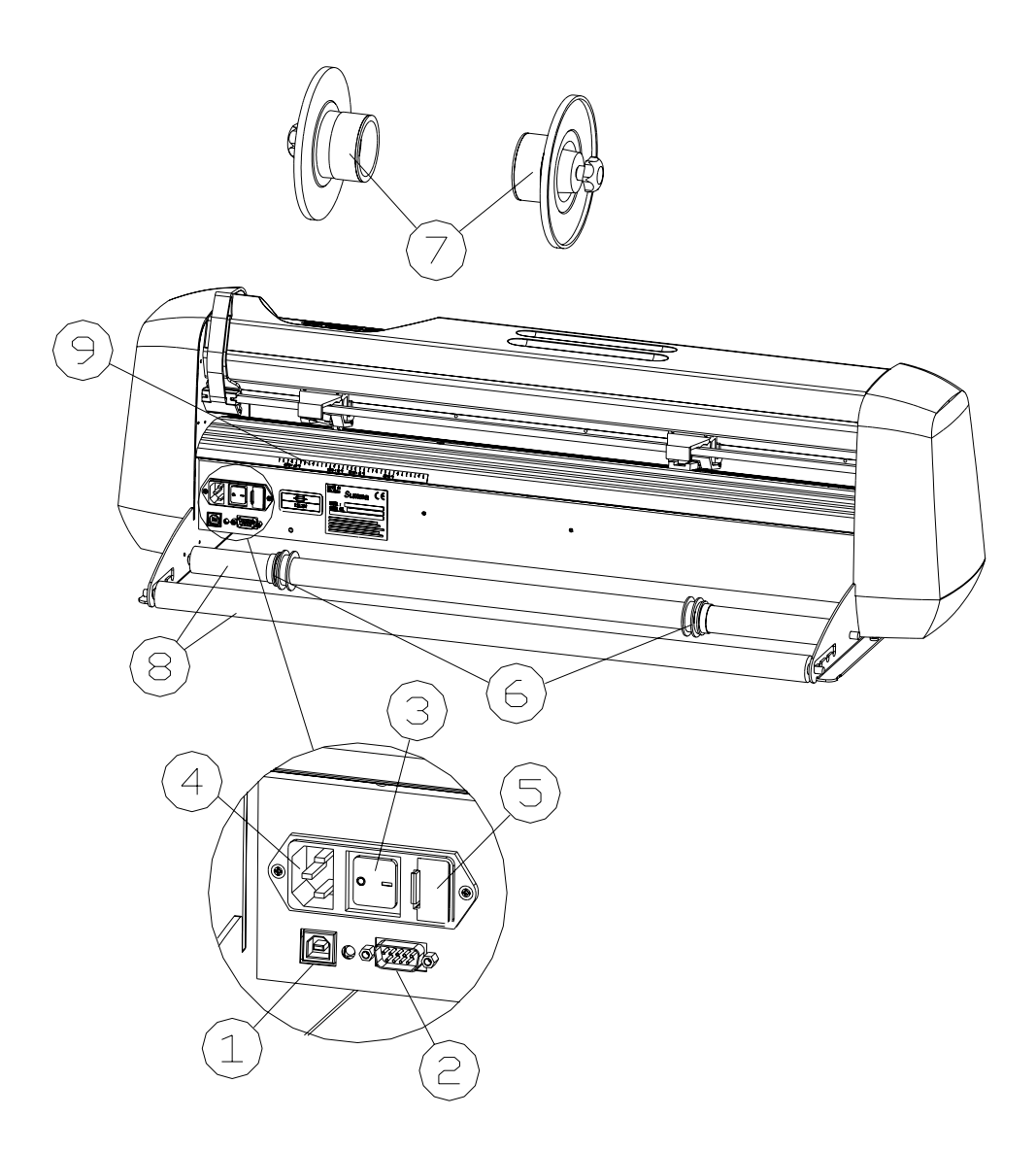

ABBILDUNG 1-2: SUMMACUT SERIE RÜCKANSICHT

- 1. *USB Schnittstelle*: Diese Schnittstelle basiert auf den Standards der Universal Serial Bus Spezifikationen Version 1.1. Diese erlauben eine bidirektionale, serielle Hochgeschwindigkeitskommunikation zwischen dem Computer und dem **Schneideplotter**
- 2. *RS-232-C Anschluß: -* Dieser DB-9P-Anschluß stellt die Datenaustauschverbindung zwischen dem Schneideplotter und einem Host-Computer dar. Er erlaubt bidirektionale Datenübertragung zwischen dem Host-Computer und dem Schneideplotter. Hinweis: es kann immer nur eine Schnittstelle zu einer bestimmten Zeit aktiv sein. Der Anschluß, der zuerst Daten empfängt, ist solange die aktive Schnittstelle, bis der Schneideplotter zurückgesetzt wird.
- 3. *EIN/AUS -Schalter* Mit diesem Kippschalter wird der Schneideplotter EIN oder AUS geschaltet. Zum Einschalten drücken Sie auf die "I" Seite des Kippschalters. Zum Ausschalten drücken Sie auf die "O" Seite des Kippschalters.
- 4. *Stromeingangsmodul: -* Der Sicherungskasten und die Buchse für das Netzkabel sind im Stromeingangsmodul. Die Einzelheiten des Einschaltvorgangs werden in Abschnitt 1.6 erklärt.
- 5. *Sicherungskasten: -* Hinweise zum Auswechseln der Sicherungen finden Sie in Abschnitt 4.2.
- 6. *Führungsvorrichtungen für gerolltes Material:*  Die beiden Führungsvorrichtungen dienen dazu, die Materialrolle zu fixieren, wenn Material von der Rolle gezogen wird.
- *7. Materialflansche*: Die Materialflansche stellen den richtigen Vorschub der Materialrolle sicher.
- *8. Materialunterstützungsrolle:* Rotierende Unterstützungsrollen für die Materialrolle.
- *9. Justierstreifen:* Rückwärtiger Justierstreifen zum einfacheren Laden des Materials.

## **1.5.2 VORDERE BEDIENELEMENTE**

Abbildung 1-3 zeigt die Lage der Hauptkomponenten

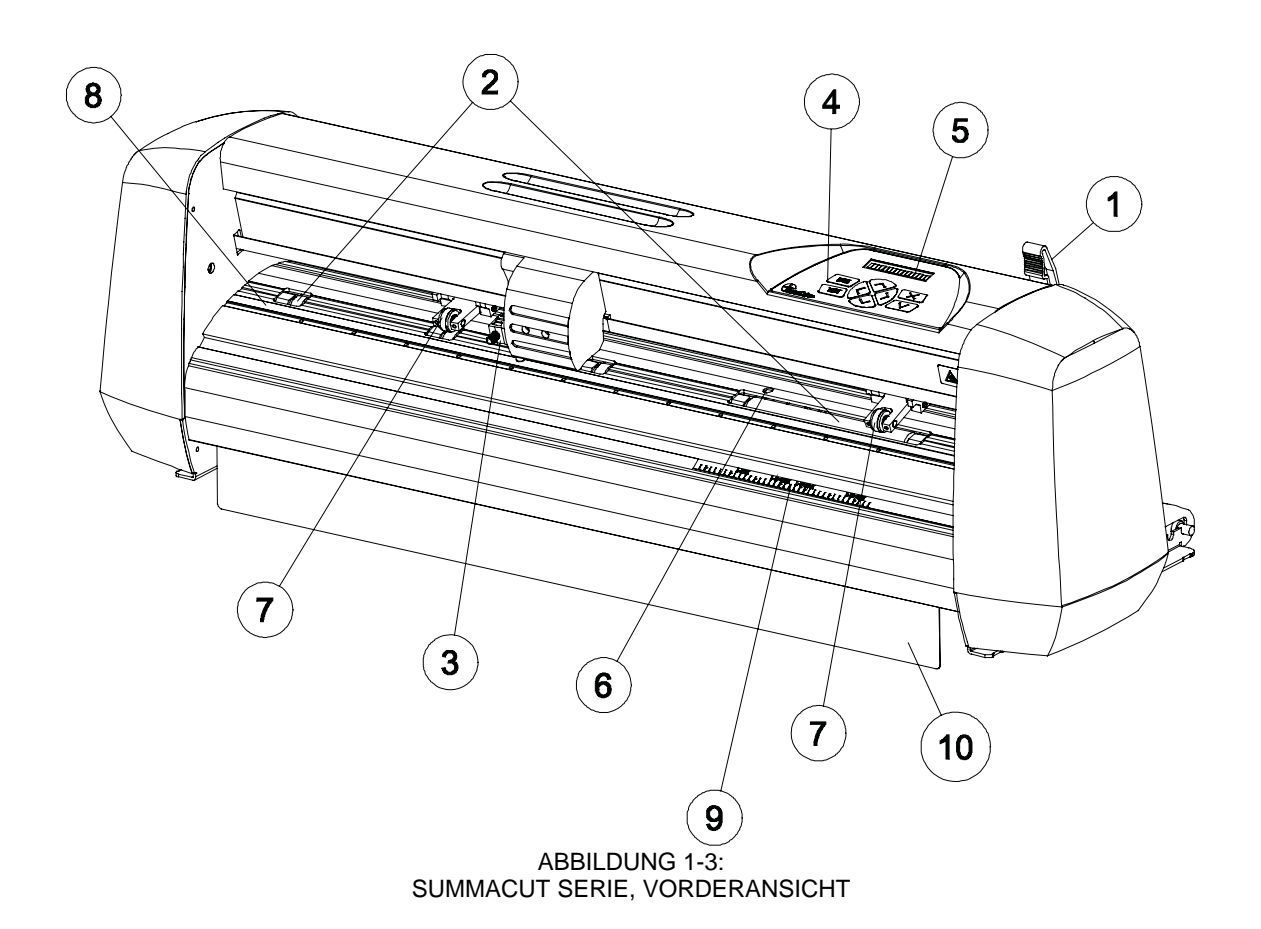

- 1. *Arm des Andruckrollenhebels*: Der Hebel dient zum Heben und Senken der Andruckrollen während des Ladens des Materials (Das Laden des Materials wird in Abschnitt 1.7 besprochen).
- 2. *Materialtransportmuffen*: Die Materialtransportmuffen bewegen das Material nur, wenn die Andruckrollen 'unten' sind.
- 3. *Werkzeugschlitten: -* Der Werkzeugschlitten ist die Halterung für die Messerhalterung und den Stift.
- 4. *Bedienfeld:* Das Bedienfeld hat 8 Tasten. Alle Aktivitäten des Schneideplotters können vom Bedienfeld aus initiiert werden. Alle Funktionen des Bedienfelds werden in Abschnitt 2,1 erklärt.
- 5. *Display:* Das 16-Zeichen-Display informiert den Benutzer über den aktuellen Status des Schneidevorgangs bzw. Aktionen, die eingeleitet werden sollten.
- 6. *Sensor:* Der Sensor erkennt das Materialende und verhindert so die Beschädigung des Schneidestreifens.
- 7. *Andruckrollen:* -Die Andruckrollen (auf jeder Seite eine) halten das Material zwischen den Gummirollen und den Materialtransportmuffen. Der D120(SE) hat eine und der D140SE und D160SE haben zwei zusätzliche Andruckrollen um sicher zu stellen, dass breite Werbeträger in der Mitte flach bleiben.
- 8. *Schneidestreifen*: Weicher Streifen, der eine Beschädigung der Messerspitze verhindert, wenn kein Material geladen ist. Da auf dem Schneidestreifen geschnitten wird, ist es sehr wichtig, daß der Schneidestreifen nicht beschädigt wird.
- *9. Justierstreifen:* Vorderer Justierstreifen für einfaches Laden des Materials.
- *10. Materialführung:* Zusätzliche Führung, um zu verhindern, daß sehr eingerolltes Material den Schneideplotter verstopft.

## **1.6 DEN SCHNEIDEPLOTTER EINSCHALTEN**

#### **1.6.1 ERDUNG**

! **SICHERHEITSHINWEIS Im Abzweigstromkreis, zu dem die Steckdose gehört, an die der Schneideplotter angeschlossen wird, muß ein isolierter Erdungsleiter installiert sein. Der Erdungsleiter muß die gleiche Größe, Isoliermaterial und Dicke haben wie der geerdete und nicht geerdete Leiter, aber die Isolierverkleidung muß grün oder grün mit gelbem Streifen sein. Der Erdungsleiter muß entweder an der elektrischen Verteilerplatine, oder, wenn die Versorgungspannung von einem separaten System kommt, am Transformator oder Generator des Netzteils angeschlossen sein. Die Steckdose, an die der Schneideplotter angeschlossen wird, muß geerdet sein. Die geerdeten Leiter der betreffenden Steckdosen müssen richtig geerdet sein. Um im Notfall schnellen und einfachen Zugriff zu gewähren, sollte das Gerät in der Nähe der Steckdose aufgebaut werden und gut zugänglich sein.** 

In Tabelle 1-8 finden Sie die minimale und maximale Betriebsspannung für verschiedene Spannungsnennwerte.

> MAKE SURE THIS IS CONNECTED TO A MAKE SURE THIS IS CONNECTED TO A THREE-PIN PLUG  $FLIROPF:$ OUTLET **:** THREE-PIN KNOWN EARTH KNOWN EARTH ABBILDUNG 1-4: ERDUNG

Informationen zur Betriebsspannung und zur exakten Bemessung der Sicherungen finden Sie in Abschnitt 4.2.

## ! **WICHTIGER HINWEIS ZUM BETRIEB**

**Der Schneideplotter darf nur an einer richtig geerdeten Steckdose verwendet werden. Die Verwendung einer nicht geerdeten Steckdose setzt den Benutzer dem Risiko eines Stromschlags aus und führt zur Fehlfunktion des Schneideplotters.** 

## **1.6.2. EINSCHALTVORGANG**

 $\rightarrow$  Um den Schneideplotter anzuschalten, gehen Sie wie folgt vor:

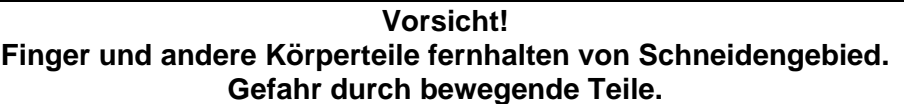

- 1. Stellen Sie sicher, daß der Schneideplotter auf einer ebenen, waagrechten und stabilen Unterlage steht.
- 2. Stecken Sie ein Ende des Netzkabels in die Buchse für das Netzkabel auf der Rückseite des Schneideplotters.
- 3. Schließen Sie das andere Ende des Netzkabels an der Steckdose an.
- 4. Drücken Sie auf die "I" Seite des Kippschalters, der neben dem Stromeingang auf der Geräterückseite ist, um den Schneideplotter anzuschalten.
- 5. Der LCD-Bildschirm wird aktiviert und, falls Material eingelegt ist, wird die Standardladeprozedur ausgeführt.

## **1.7 MATERIAL LADEN**

Die folgenden Verfahren wurden hauptsächlich für die Verwendung von gerolltem Material geschrieben. Bei der Verwendung von Bögen gibt es zwei Möglichkeiten. Erstens: bei der Verwendung großer Bögen rollen Sie diese auf, so daß das Ausrichten genau so wie bei einer Rolle geht. Zweitens: bei der Verwendung kurzer Bögen ist das Ausrichten nicht so wichtig. Wenn der Bogen rechtwinklig geschnitten ist, kann er an der Vorderkante ausgerichtet werden.

## **1.7.1 POSITIONIERUNG DER ANDRUCKROLLEN**

Beim Arbeiten mit Einzelblatt- oder gerolltem Material bewegt die Reibung zwischen den Andruckrollen und den Transportmuffen das Material in der Richtung der X-Achse (vorwärts/rückwärts)

Korrekte Materialbewegung wird nur dann erzielt, wenn das Material von den richtig über den Transportmuffen plazierten Andruckrollen transportiert wird.

Die Andruckrollen werden mit dem Arm des Andruckrollenhebels, der sich rechts am Schneideplotter befindet, gemeinsam gesenkt bzw. gehoben. Die Rollen müssen angehoben werden, um das Laden von Vinyl zu erleichtern, bei dem das Material von hinten nach vorne in den Schneideplotter geführt wird.

Die Andruckrollen können, wenn sie angehoben sind, manuell nach rechts oder links entlang des Andruckrollenträgers verschoben werden, so daß sie leicht in eine Arretierstellung (Klickposition) eingerastet werden können und nach dem Absenken die optimale Führung des Materials sicherstellen.

Wenn die Andruckrollen angehoben sind, wird auf der LCD-Anzeige die Meldung "MATERIAL LADEN" angezeigt.

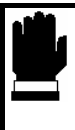

#### **VORSICHT**

**Stellen Sie sicher, daß die Andruckrollen ganz angehoben sind, bevor Sie diese nach rechts oder links schieben.**

Die Andruckrollen MÜSSEN richtig positioniert und auf das Material abgesenkt sein, bevor die automatische Ladesequenz gestartet wird. Sorgen Sie dafür, daß sich die beiden Andruckrollen genau über den Transportmuffen befinden. Die linke Andruckrolle sollte in einer Arretierstellung (Klickposition) eingerastet sein. Die rechte Andruckrolle sollte irgendwo auf der langen Transportmuffe positioniert sein. Diese Muffe hat nur am Anfang und am Ende eine Arretierstellung. Die Antriebstrommel bewegt das Material nur, wenn die Andruckrollen auf die Transportmuffen abgesenkt sind.

Überprüfen Sie vor dem Absenken der Andruckrollen die Position der Rollen in Bezug auf die Transportmuffen gründlich. Wenn die Andruckrollen UNTEN sind, müssen die beiden Rollen über die Muffen laufen, um den richtigen Materialzug sicherzustellen. Es ist sehr wichtig, daß die beiden Materialkanten immer so auf den Muffen laufen, daß die beiden Andruckrollen, die zwischen 3 und 15 mm (0,1" bis 0,6") von der Materialkante positioniert werden, nach dem Absenken auf die Antriebstrommel über die Muffen laufen.

## **1.7.2 MATERIAL EINLEGEN UND POSITIONIEREN**

Das unten angeführte Ladeverfahren hat sich als gut wiederholbar erwiesen. Richten Sie sich beim Laden des Materials genau nach dieser Schritt-für-Schritt-Anweisung.

- If Um das Material zu laden, gehen Sie wie folgt vor:
- 1. Heben Sie die Andruckrollen mit dem Arm des Andruckrollenhebels, der sich rechts am Schneideplotter neben dem Bedienfeld befindet.

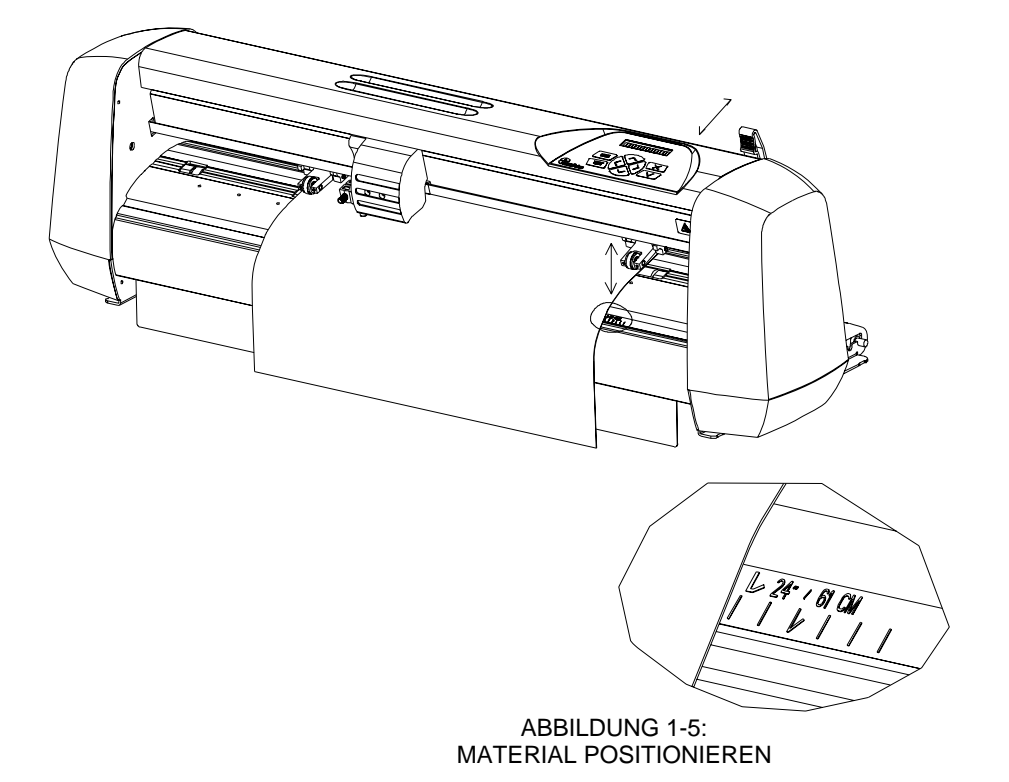

2. Führen Sie beim Arbeiten mit gerolltem Material an beiden Seiten der Materialrolle einen Materialflansch ein, und ziehen Sie die Flügelschraube fest, bis die Materialrolle fest zwischen den beiden Flanschen sitzt. Vergewissern Sie sich, daß die Flansche fest gegen die Rolle gepreßt sind. Legen Sie die Materialrolle auf die Materialunterstützungsrollen hinten am Gerät.

3. Positionieren Sie die Materialrolle mit den Flanschen auf den Materialunterstützungsrollen hinten am Gerät.

 Schieben Sie die beiden Materialführungsvorrichtungen unter die Materialrolle, so daß die Flansche in die Rillen der Führungsvorrichtungen laufen. In dieser Position können die Materialrolle und die Führungsvorrichtungen von links nach rechts verschoben werden. Beginne Sie mit dem Zuführen des Materials von der Rückseite des Geräts aus.

 Positionieren Sie die linke Materialkante auf der Transportmuffe ganz links und überprüfen Sie, ob die rechte Materialkante über der langen Transportmuffe positioniert ist. In diesem Fall kann die linke Andruckrolle in eine Arretierstellung über der Transportmuffe ganz links gebracht werden, und die rechte Andruckrolle kann irgendwo passend zur Materialbreite über der langen Transportmuffe positioniert werden. Die Andruckrollen können irgendwo zwischen den beiden Arretierstellungen der langen Transportmuffe positioniert werden und bieten so die Flexibilität, jede beliebige Materialbreite zu fixieren.

 Die Justierstreifen vorne und hinten können als schnelle Bezugpunkte dienen, falls das Vinyl eine Standardbreite hat. Die Markierungen bei "50 cm", "15"/38 cm", "16"/41 cm" und "24"/61 cm" können zur Justierung der rechten Kante von Material dieser Breite dienen.

 Falls das oben aufgeführte nicht funktioniert, weil Ihr Material zu kurz ist, um die lange Transportmuffe zu erreichen, sollten Sie versuchen, die linke Materialkante auf die Transportmuffe, die links an zweiter Stelle kommt, zu positionieren und die rechte Materialkante irgendwo auf der langen Transportmuffe zu positionieren. Falls das Material immer noch zu schmal ist, wiederholen Sie den Vorgang und positionieren die linke Materialkante über die dritte Transportmuffe von links und passen die rechte Position wie zuvor beschrieben an.

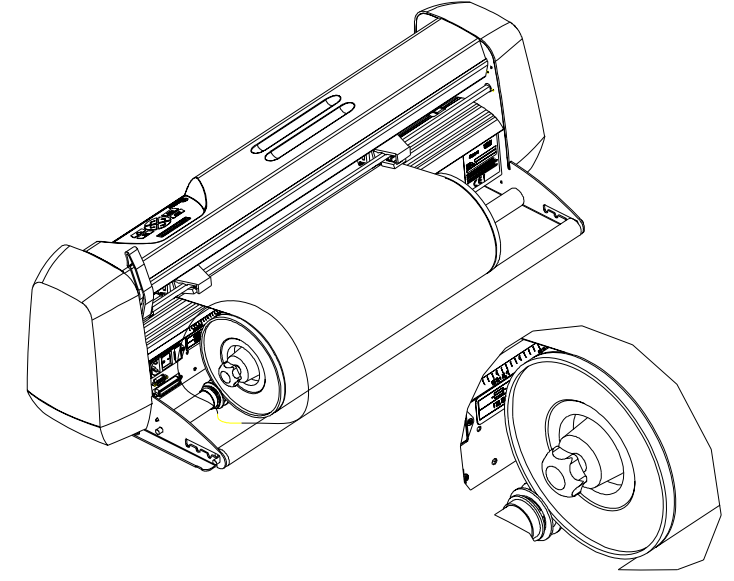

ABBILDUNG 1-6: GEROLLTES MATERIAL UNTER VERWENDUNG DER MATERIALFLANSCHE ZUFÜHREN

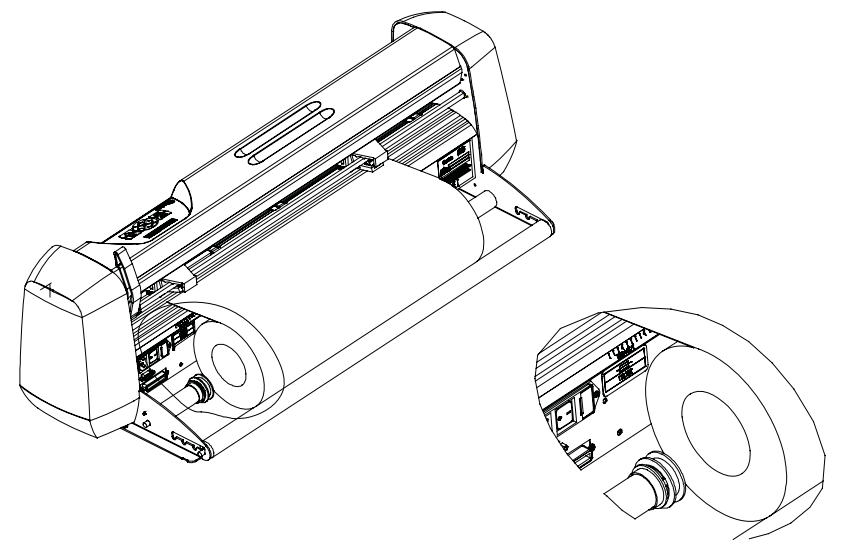

ABBILDUNG 1-7: GEROLLTES MATERIAL OHNE VERWENDUNG DER MATERIALFLANSCHE ZUFÜHREN

4. Stellen Sie sicher, daß das Material gerade von der Materialrolle läuft. Dazu können Sie die Materialrolle und die Führungsvorrichtungen von links nach rechts auf der Materialunterstützungsrollen verschieben. Der D120, der D140SE un der D160SE sind mit zusätzlichen Andruckrollen ausgestattet, um breite Werbeträger zu führen. Die Andruckrollen können aktiviert oder deaktiviert werden.

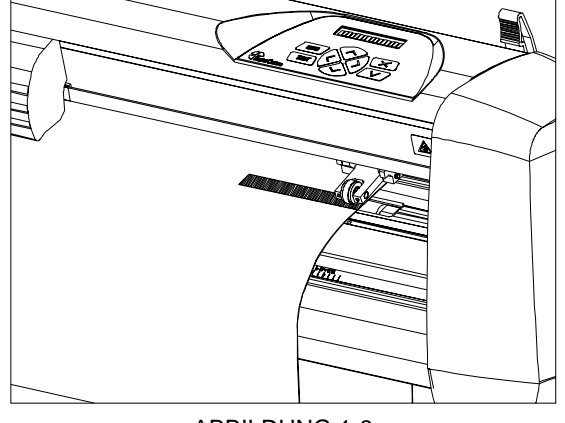

ABBILDUNG 1-8 ANDRUCKROLLE POSITIONIEREN

#### **Vorsicht! Finger und andere Körperteile fernhalten von Schneidengebied. Gefahr durch bewegende Teile.**

6. Der Schneideplotter ist nun bereit für den aktuellen Ladevorgang; dieser beginnt, wenn die Andruckrollen geschlossen sind. Senken Sie den Andruckrollenhebel, um das Material fest gegen die Transportmuffen zu drücken. Nach einer Sekunde bewegt sich der Werkzeugschlitten automatisch von rechts nach links, um die verwendbare Materialbreite festzustellen.

#### **HINWEIS:**

Es ist nicht notwendig, das Material manuell von der Rolle zu ziehen. Der Schneideplotter rollt das Material während der Ladesequenz automatisch ab.

7. Die Positionierung und der Vorschub von Materialbögen sind identisch mit denen von gerolltem Material. Hier muß der Justierstreifen dazu verwendet werden, sicherzustellen, daß das Material gerade liegt.

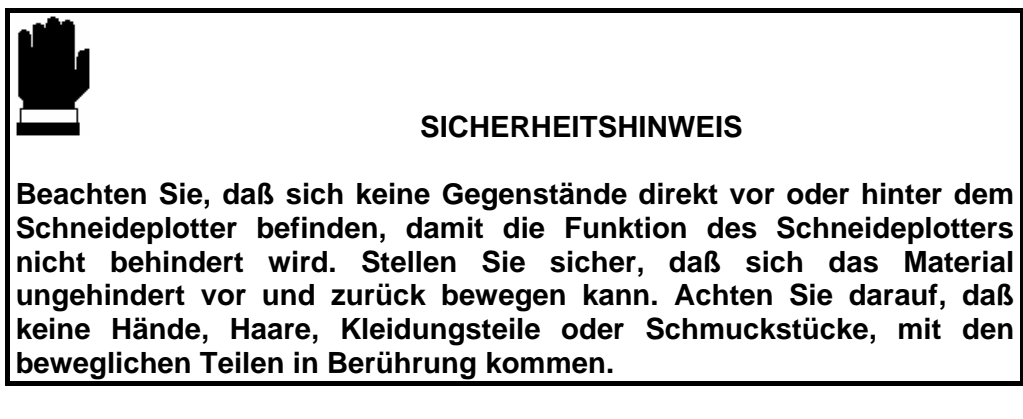

Falls der Schneideplotter noch nicht eingeschaltet ist, so schalten Sie diesen ein und folgende Meldung wird auf der LCD-Anzeige erscheinen

#### **LADEN...**

Falls sich Material im Schneideplotter befindet und die Andruckrollen gesenkt sind, wird der Schneideplotter automatisch folgende kurze Ladeprozedur starten:

- Messen der Materialbreite
- Einen 45° Test
- Abrollen des Materials auf die gleiche Länge, wie die gemessene Materialbreite zwischen den Andruckrollen

Wenn die nächste Meldung erscheint, ist der Schneideplotter bereit eine Plotdatei zu empfangen

#### 959 K. |700mm/s|

Für den manuellen Ladevorgang, beachten Sie bitte Absatz 2.2.20

Wenn eine Plotdatei gesendet wurde, wird der Schneideplotter automatisch die benötigte Länge von der Rolle abrollen. Dieses Abrollen erfolgt in einzelnen Teillängen, welche identisch sind zu der gemessenen Materialbreite

## **1.8 INSTALLATION EINES MESSERS, STIFTS ODER LOCHWERKZEUGS**

### **1.8.1 MESSERINSTALLATION**

### ! **SICHERHEITSHINWEIS**

**Ihr Schneideplotter verwendet Messer, die so scharf wie Rasierklingen sind. Bei unvorsichtiger Verwendung können die Messerklingen ernste Verletzungen verursachen. Wenden Sie beim Betrieb des Schneideplotters und beim Installieren, Entfernen des bzw. beim Hantieren mit dem Messer größte Sorgfalt an!**

- → Um den Schneideplotter für den Messerbetrieb herzurichten, gehen Sie wie folgt vor:
- 1. Führen Sie die Messerklinge, wie in Abbildung 1-9 dargestellt, mit Hilfe einer Pinzette in die Messerhalterung ein.

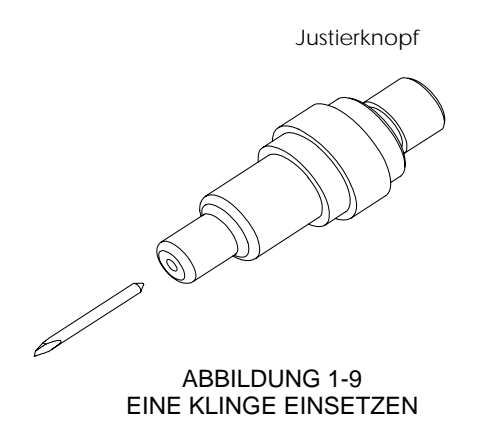

- 2. Stellen Sie die Länge der Messerklinge auf Null, indem Sie die Klingenspitze an der Spitze des Halters ausrichten. Eine einfache Möglichkeit dazu ist, die Messerhalterung an Ihre Fingerspitze zu halten und durch langsames Drehen am Justierknopf die Länge der Klinge zu vergrößern, bis Sie die Messerspitze an Ihrem Finger spüren.
- 3. Fahren Sie die Spitze der Klinge auf die für das gewünschte Schnittmaterial erforderliche Länge aus (**t**), wie in Abbildung 1-10 dargestellt. Die Klinge sollte nur soweit aus der Messerhalterung ragen, daß sie vollständig durch die Folienlage schneidet. Dabei soll sie nicht durch die Rückseite dringen, da sonst das Risiko besteht, in den Schneidestreifen zu schneiden und diesen zu beschädigen.

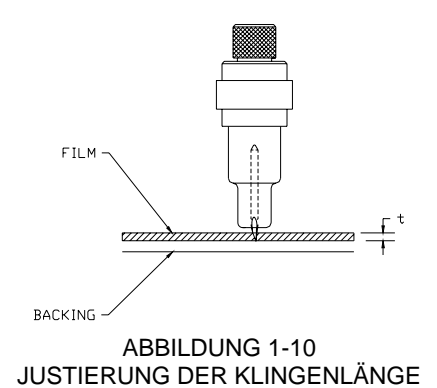

4. Drehen Sie die Justierschraube für die Schneideplottiefe im Uhrzeigersinn, um die Schneideplottiefe zu vergrößern. Durch Drehen der Justierschraube für die Schneideplottiefe gegen den Uhrzeigersinn wird die Schneideplottiefe verringert.

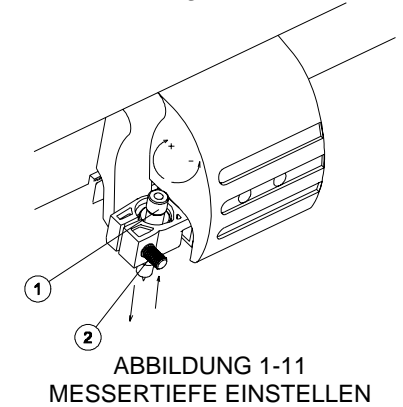

- 5. So installieren Sie das Messer im Werkzeugschlitten:
	- Lockern Sie die Klemmschraube, und laden Sie die Messerhalterung.
	- Ziehen Sie die Klemmschraube fest.

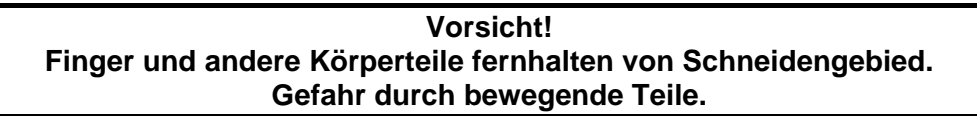

- 6. Stellen Sie den Messerdruck folgendermaßen ein:
- Schalten Sie den Schneideplotter ein, und laden Sie Material in den Schneideplotter (Siehe 1.7.).
- Drücken Sie die **Menu** -Taste zweimal.
- Drücken Sie die Taste
- Der angezeigte Parameter ist der Messerdruck, der im Bereich 0 bis 400 g geändert werden kann.
- Klicken Sie auf **First 3**-Taste, um einen Messertiefentest wie unten dargestellt durchzuführen.

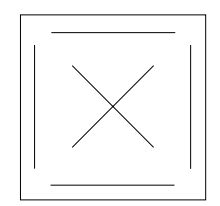

#### MESSERTIEFENTESTMUSTER

 Die Messertiefe ist dann richtig eingestellt, wenn das Testmuster auf der Vorderseite der Materialrückseite nicht aber auf deren Rückseite zu sehen ist.

Vergrößern Sie den Messerdruck mit der **V**-Taste, wenn das Schnittmuster nicht auf der Vorderseite der Materialrückseite zu sehen ist. Verringern Sie den

Messerdruck mit der **V**-Taste, wenn das Schnittmuster auf der Rückseite der Materialrückseite zu sehen ist. Drücken Sie die L<sup>Test</sup> -Taste oder die <sup>Enter</sup> -Taste, um die geänderten Einstellungen zu speichern.

 Im allgemeinen sollten Sie die Messertiefe und den Messerdruck vergrößern, wenn Sie dickere Vinyltypen verwenden.

#### **HINWEIS:**

Da die idealen Einstellungen für den Messerdruck von der Dicke und der Art des Materials abhängen, erfordert das Justieren des Messerdrucks etwas Übung. Im allgemeinen sollten Sie den Messerdruck vergrößern, wenn Sie dickere Vinyltypen verwenden. Für dünnere Vinyltypen müssen Sie normalerweise den Messerdruck verringern.

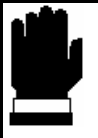

#### **VORSICHT**

**Schauen Sie sich nach dem Einstellen der Schneideplottiefe und/oder des Messerdrucks die Klinge, die aus der Messerhalterung herausragt, gründlich an und testen Sie die Schneideergebnisse an einem Stück Vinylmaterial.** 

**NEHMEN SIE DEN SCHNEIDEPLOTTER NICHT IN BETRIEB, wenn die Messerklinge durch die Materialrückseite hindurch schneidet, da dies die Schneideunterlage aus Gummi und das Messer des Schneideplotter schwer beschädigen würde.** 

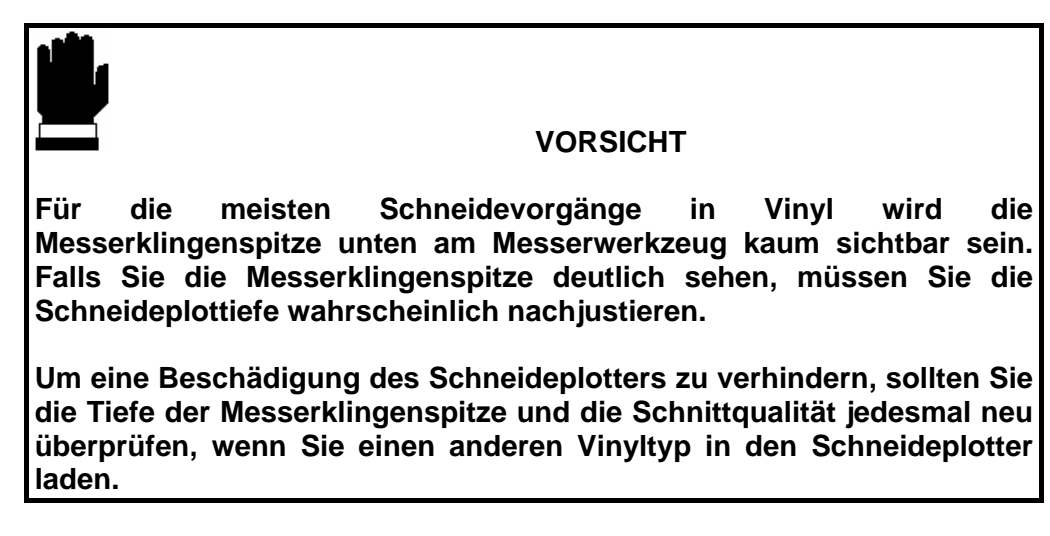

- 7. Um den Messerversatz zu ändern, gehen Sie wie folgt vor:
	- Schalten Sie den Schneideplotter ein, und laden Sie Material in den Schneideplotter (Siehe 1.7.).
- Drücken Sie die **Menu** -Taste dreimal.
- Drücken Sie die Taste
- Der angezeigte Parameter ist der Messerversatz, der im Bereich 0,00 bis 1,00 mm geändert werden kann.
- Klicken Sie auf  $\sqrt{I_{\text{test}}}$  -Taste, um einen Messerversatztest wie unten dargestellt durchzuführen.

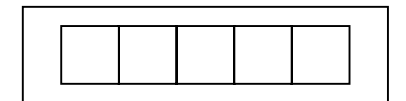

Wenn der Versatzwert zu niedrig eingestellt ist, werden Rechtecke nicht geschlossen.

Wenn der Versatzwert zu hoch eingestellt ist, werden Rechtecke verzerrt.

Vergrößern Sie den Messerversatz mit der **V**-Taste, wenn Quadrate anscheinend runde Ecken bekommen. Verringern Sie den Messerdruck mit

der **V**-Taste, wenn Quadrate anscheinend kleine Spitzen haben. Drücken Sie die <sup>Test</sup> -Taste oder die <sup>Enter</sup> -Taste, um die geänderten Einstellungen zu speichern.

## **1.8.2 STIFTINSTALLATION**

Der SummaCut kann auch mit einem Faserschreiber betrieben werden. Nachdem das Messer durch einen Faserschreiber ersetzt ist, kann der Schneideplotter als normaler Plotter zum Zeichnen von Entwurfsplotts neuer und vorhandener Designs auf Papier verwendet werden.

 $\rightarrow$  Um den Stift zu installieren, gehen Sie wie folgt vor:

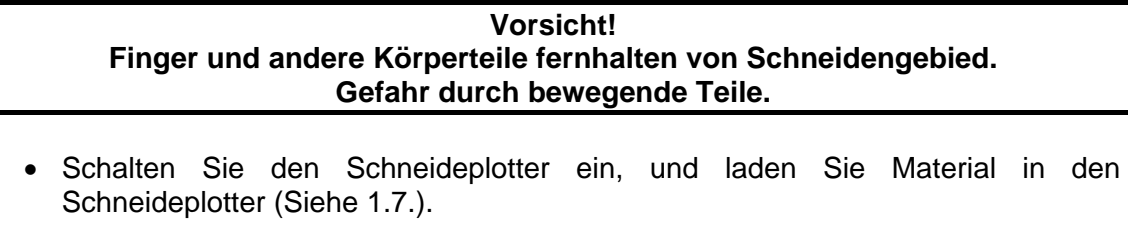

- Drücken Sie die **Menu** -Taste, bis die Meldung "SYSTEM TEST" auf der Anzeige erscheint.
- Drücken Sie die Taste
- Drücken Sie die **-Taste**, bis die Meldung "WERKZEUG" auf der Anzeige erscheint.
- Drücken Sie die Taste **Enter . Das aktuelle Werkzeug wird nun angezeigt.**
- Drücken Sie die -Taste oder die -Taste, bis die Meldung "STIFT" auf der Anzeige erscheint.
- Drücken Sie die <sup>Enter</sup> -Taste, um den Werkzeugwechsel zu bestätigen.
- Drücken Sie die <sup>Exit</sup> -Taste zweimal, um in den Normalmodus zurückzukehren.
- Der Schneideplotter fordert nun zum Einsetzen des Stiftes auf, falls dieser nicht das zuvor verwendete Werkzeug war. Drücken Sie zur Bestätigung eine beliebige Taste.
- Analog zu 1.8.1., Punkt 6, kann der Stiftdruck geändert werden.

## **1.8.3 INSTALLATION EINES LOCHWERKZEUGS**

Der SummaCut kann auch mit einem Lochwerkzeug betrieben werden. Nachdem das Messer durch ein Lochwerkzeug ersetzt und der Spezialstreifen auf den Schneidestreifen gelegt ist, kann der Schneideplotter als Pausgerät verwendet werden.

 $\rightarrow$  Um das Lochwerkzeug zu installieren, gehen Sie wie folgt vor:

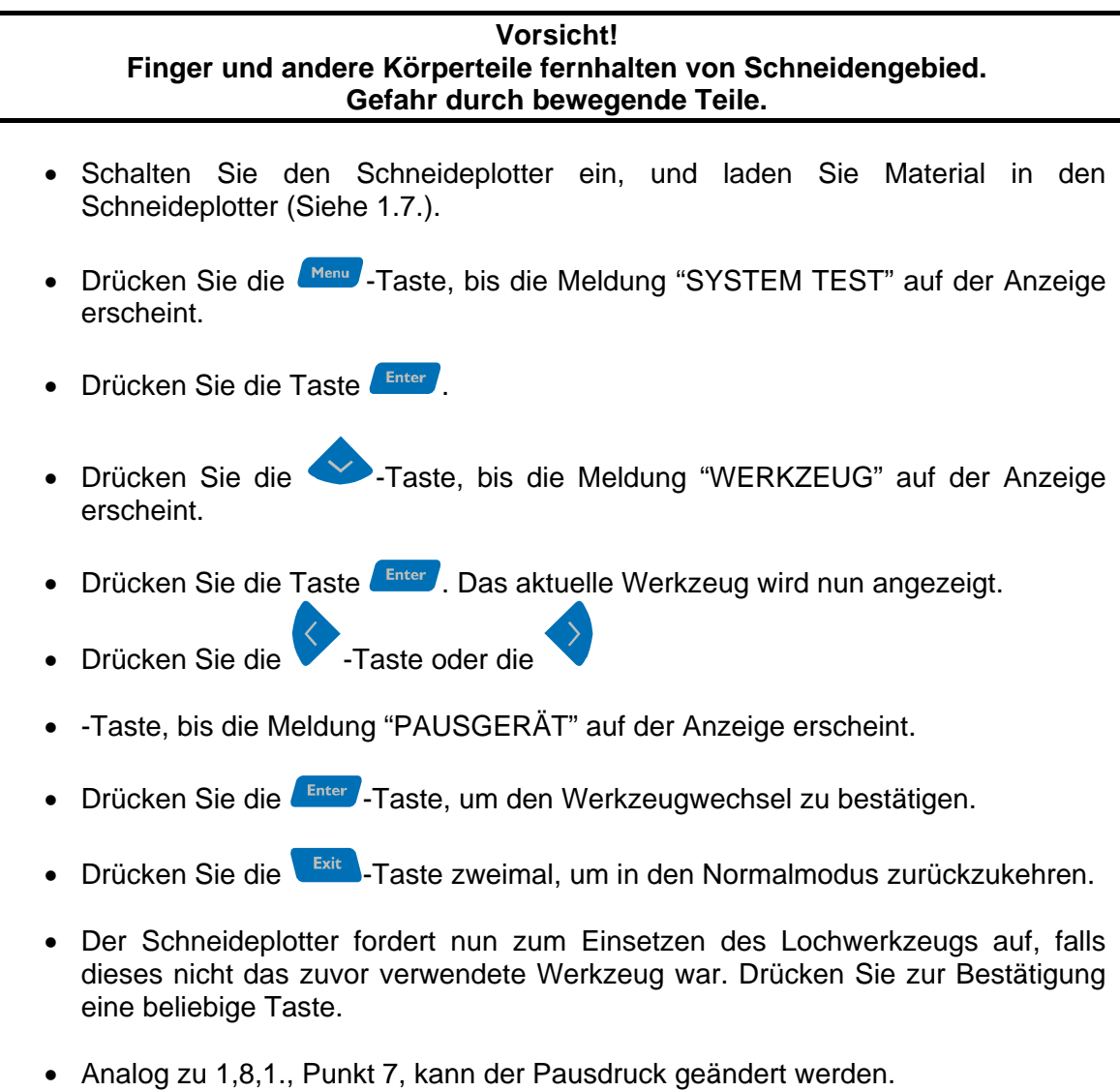

# **ABSCHNITT 2**

## **2 BETRIEB**

## **2.1 DAS BEDIENFELD:**

Abbildung 2-1 zeigt das Bedienfeld des SummaCut . In den folgenden Absätzen werden die Hauptfunktionen der Anzeige (LCD) und der Tasten des Bedienfelds erklärt.

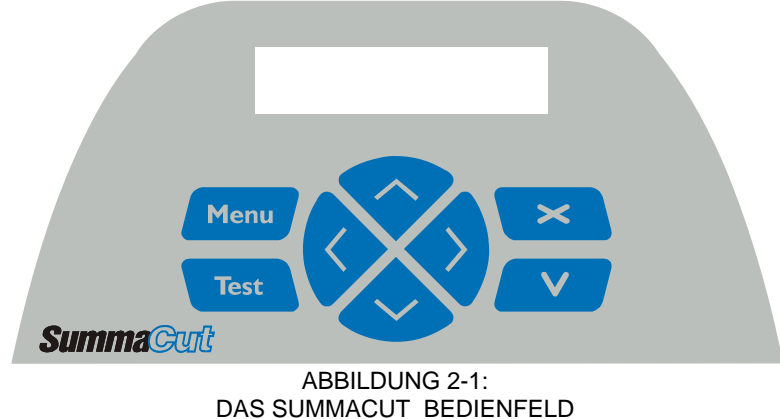

## **2.1.1. DIE ANZEIGE (LCD)**

Die Anzeige enthält eine Zeile mit 16 Zeichen. Die Anzeige zeigt während des Betriebs Statusinformationen an. Außerdem zeigt sie die Menüoptionen zur Konfiguration des Schneideplotters an.

Die verschiedenen Menü- und Untermenüoptionen werden immer in einer Schleife angezeigt. D.h. wenn die letzte Menü- oder Untermenüoption angezeigt wird, bringt Sie ein Druck auf die richtige Taste automatisch zur ersten Optionen diese Menüs oder Untermenüs zurück.

Jede Tastatureingabe kann einen internen Test oder eine Bewegung des Kopfes und/oder des Medias einleiten.

> **Vorsicht! Finger und andere Körperteile fernhalten von Schneidengebied. Gefahr durch bewegende Teile.**

**2.1.1 DIE MENÜ-TASTE** 

Die Menü-Taste dient dem schnellen Zugriff auf die am häufigsten verwendeten Menüoptionen des Schneideplotters. Eine letzte Menüoption in der Reihe bietet den Zugriff auf ein Untermenü, über das auf alle anderen Funktionen des Schneideplotters zugegriffen werden kann (Siehe Abschnitt 2.3). Die verschiedenen Menüoptionen sind in Abbildung 2-2 dargestellt.

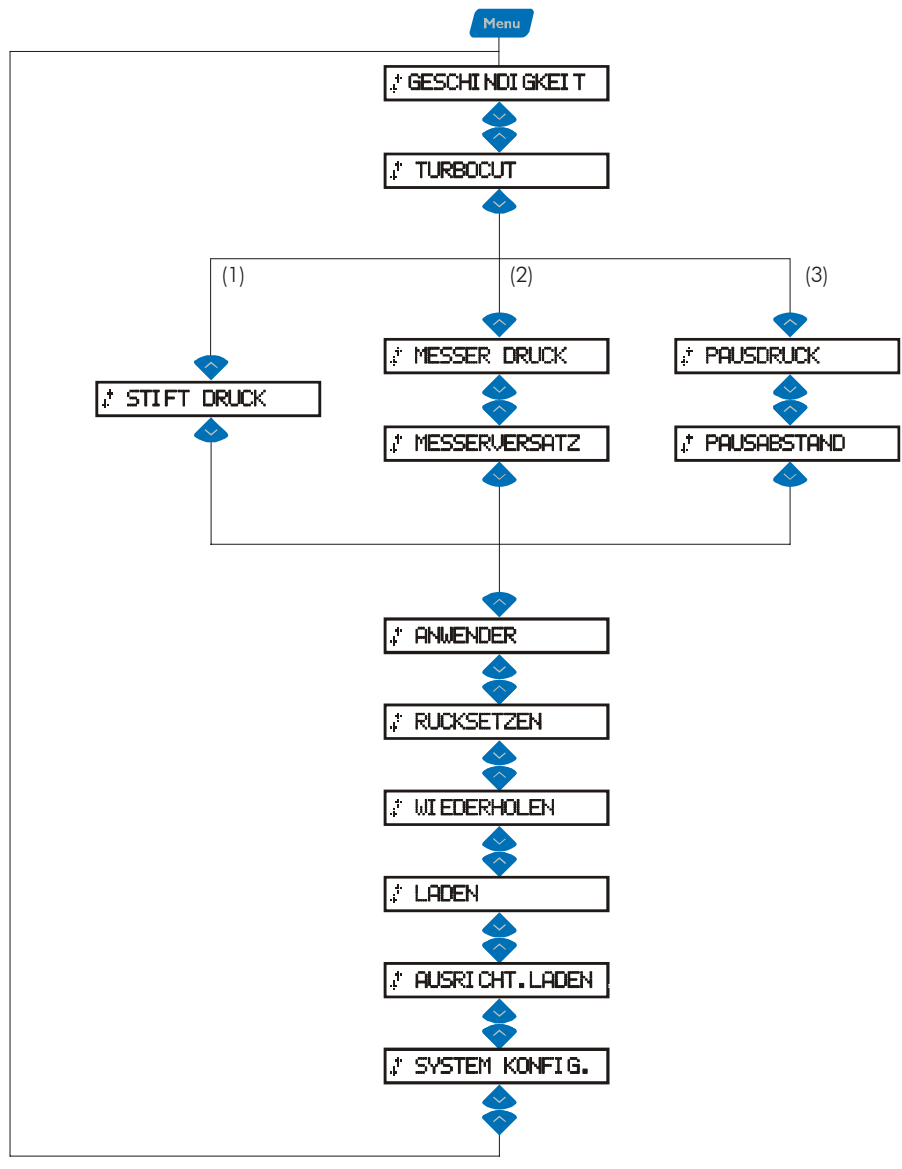

DAS MENÜ ÄNDERT SICH ABHÄNGIG VOM VERWENDETEN WERKZEUG

- (1) Wenn der STIFT das Standardwerkzeug ist
- (2) Wenn das MESSER das Standardwerkzeug ist
- (3) Wenn das PAUSGERÄT das Standardwerkzeug ist

ABB. 2.2 SUMMACUT HAUPT-MENÜ
#### Exit **2.1.2 DIE TASTE**

Die Exit-Taste (Escape-Taste) verläßt das aktuelle Menü, bestätigte Änderungen (siehe Abschnitt 2.1.4) werden gespeichert, unbestätigte Änderungen werden verworfen.

**Drücken dieser Taste, während der Schneideplotter schneidet, beendet die aktuelle Aufgabe.** 

#### **Enter 2.1.3 DIE TASTE**

Die Enter-Taste (Bestätigungstaste) bestätigt ein ausgewähltes Menü oder eine geänderte Menüoption.

Solange diese Taste nicht gedrückt wurde, sind Änderungen von Menüoptionswerten nicht gespeichert und gehen verloren, wenn das Menü verlassen wird.

#### **Test 2.1.4 DIE TASTE**

Falls in einem Untermenü eine bestimmte Testroutine zur Verfügung steht, kann diese Taste zum Starten aktiviert werden. Diese Taste muß auch gedrückt werden, wenn der Schneideplotter eine Antwort vom Benutzer anfordert.

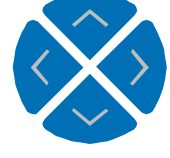

# **2.1.5 DIE PFEILTASTEN**

Die Verwendung der Pfeiltasten ändert sich in Abhängigkeit von der aktuellen **Betriebsart** 

Beim Arbeiten mit verschiedenen Untermenüs wird die **1988 - oder Steiltaste** zum Beispiel dazu verwendet, das nächste oder das vorherige Untermenü zu wählen.

In den Untermenüs können die Werte durch Drücken von voder von geändert werden.

Wenn der Schneideplotter im Normalbetrieb ist, kann durch Drücken einer der Pfeiltasten der Nullpunkt geändert werden.

# **2.2 ALLGEMEINE MENÜOPTIONEN.**

In Abb. 2-2 und den folgenden Absätzen werden die verschiedenen Untermenüs erklärt.

#### **2.2.1 GESCHWINDIGKEIT**

Das Untermenü GESCHWINDIGKEIT wird zum Einstellen bzw. zur Änderung der Werkzeuggeschwindigkeit verwendet.

Die Standardgeschwindigkeit beträgt 700 mm/s .

Drücken Sie nach der  $\left(\frac{Enter}{1}\right)$ -Taste die  $\leftarrow$  - oder  $\leftarrow$  - Pfeiltaste, bis die gewünschte Geschwindigkeit in der Anzeige erscheint. Drücken Sie dann zur Bestätigung **Enter** Die Geschwindigkeit kann zwischen 50 mm/s und 800 mm/s eingestellt werden. Auf der Anzeige wird die aktive Plottinggeschwindigkeit mit einem "\*" gekennzeichnet.

# **2.2.2 TURBOCUT**

Über das Untermenü TURBOCUT wird festgelegt ob TURBOCUT AUS oder EIN gesetzt wird.

TurboCut wird entworfen, den Wirkungsgrad von Sleppmesserschneiden zu erhöhen. Die Schneidegeschwindigkeit kann soviel wie 40 Prozent auf die gemeinsamen Medien erheben werden. Einige Medien erfordern, dass dieser Parameter zu AUS gesetzt ist.

Drücken Sie nach der < I-Taste die < oder  $\leftrightarrow$ -Pfeiltaste, bis die gewünschte Einstellung in der Anzeige erscheint. Drücken Sie dann zur Bestätigung ............................. Auf der Anzeige wird die aktive Einstellung mit einem "\*" gekennzeichnet.

#### **2.2.3 STIFTDRUCK**

Der Parameter STIFTDRUCK wird zum Einstellen bzw. zur Änderung des Schneidedrucks des Stifts verwendet.

Der Standardstiftdruck beträgt 80 Gramm.

Drücken Sie nach der **Enter -Taste die V - oder V - Pfeiltaste**, bis der gewünschte

Druck in der Anzeige erscheint. Drücken Sie dann zur Bestätigung

Der Stiftdruck kann zwischen 0 und 400 Gramm eingestellt werden.

Der Wert des Stiftdrucks wird in Schritten von 5 Gramm eingestellt.

Die Einzelheiten der Druckregulierung werden in Abschnitt 1.7.1 erklärt. Auf der Anzeige wird der aktive Stiftdruck mit einem "\*" gekennzeichnet.

#### **2.2.4 MESSERDRUCK**

Der Parameter MESSERDRUCK wird zum Einstellen bzw. zur Änderung des Schneidedrucks des Messers verwendet.

Der Standardmesserdruck beträgt 80 Gramm.

Drücken Sie nach der **Enter** -Taste die **1988 - oder 1988** - Pfeiltaste, bis der gewünschte Druck in der Anzeige erscheint. Drücken Sie dann zur Bestätigung Der Messerdruck kann zwischen 0 und 400 Gramm eingestellt werden. Der Wert des Messerdrucks wird in Schritten von 5 Gramm eingestellt. Die Einzelheiten der Messerdruckregulierung werden in Abschnitt 1.7.1 erklärt. Auf der Anzeige wird der aktive Messerdruck mit einem "\*" gekennzeichnet.

#### **2.2.5 MESSERVERSATZ**

Der Parameter MESSERVERSATZ wird zum Einstellen bzw. zur Änderung des Abstands zwischen der Messerklingenspitze und der Mittelachse verwendet.

Drücken Sie nach der <sup>Enter</sup> -Taste die **1988 - oder 1988** - Pfeiltaste, bis der gewünschte Messerversatz in der Anzeige erscheint. Drücken Sie dann zur Bestätigung **Enter** 

Der Wert kann zwischen 0 und 1 mm eingestellt werden.

Stellen Sie sicher, daß der gewählte Versatzwert dem des Messers entspricht. Etwas Feinjustierung kann aufgrund der mechanischen Toleranzen des Messers notwendig werden.

> **Vorsicht! Finger und andere Körperteile fernhalten von Schneidengebied. Gefahr durch bewegende Teile.**

Zum Überprüfen des Messerversatzes kann durch Drücken der Fist Taste ein Testschnitt gemacht werden.

Wenn der Versatzwert zu niedrig eingestellt ist, werden Rechtecke nicht geschlossen. Wenn der Versatzwert zu hoch eingestellt ist, werden Rechtecke verzerrt. Der Versatztest wird unten dargestellt.

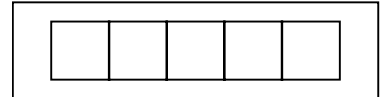

#### **2.2.6 PAUSDRUCK**

Das Untermenü PAUSDRUCK wird zum Einstellen bzw. zur Änderung des Pausdrucks des Lochwerkzeugs verwendet.

Der Standardpausdruck beträgt 120 Gramm.

Drücken Sie nach der **Enter** -Taste die **- Oder - Pfeiltaste**, bis der gewünschte Druck in der Anzeige erscheint. Drücken Sie dann zur Bestätigung Der Pausdruck kann zwischen 0 und 250 Gramm eingestellt werden. Der Wert des Pausdrucks wird in Schritten von 5 Gramm eingestellt. Auf der Anzeige wird der aktive Pausdruck mit einem "\*" gekennzeichnet. Die Einzelheiten der Regulierung des Pausdrucks werden in Abschnitt 1.7.3 erklärt.

#### **2.2.7 PAUSABSTAND**

Das Untermenü PAUSABSTAND wird zum Einstellen bzw. zur Änderung des Abstands zwischen den gepausten Einheiten verwendet. Diese Routine betrifft nur das Pausgerät.

Der Standardpausabstand beträgt 0 mm.

Drücken Sie nach der **Enter -Taste die V** - oder V - Pfeiltaste, bis der gewünschte Pausabstand in der Anzeige erscheint. Drücken Sie dann zur Bestätigung Enter Der Wert kann zwischen 0 und 50 mm eingestellt werden.

Auf der Anzeige wird der aktive Pausabstand mit einem "\*" gekennzeichnet.

#### **2.2.8 BENUTZERKONFIGURATION.**

Die Benutzerkonfiguration ermöglicht den Zugriff auf verschieden Untermenüs, zum Einstellen der Parameter des Schneideplotters. Es ist zu beachten, daß der Zugriff auf einige Untermenüs durch die jeweils genutzte Plottersprache bestimmt wird.

Es können vier verschiedene Benutzerkonfigurationen gespeichert werden. Dies vier USER CONFIG 1(->4) Menüs, werden unabhängig von einander genutzt.

- $\rightarrow$  Um die Konfigurationszahl zu wechseln, gehen Sie wie folgt vor:
- 1. Schalten Sie den Schneideplotter ein.
- 1. Drücken Sie die Menu Taste. 2. Drücken Sie die **Voltagste bis USER CONFIG angezeigt wird** 4. Nach dem Drücken von  $\left( \frac{Enter}{f} \right)$ , drücken Sie die  $\left( \frac{I}{f} \right)$  - oder  $\left( \frac{I}{f} \right)$ - Pfeiltaste bis die gewünschte Konfigurationszahl angezeigt wird.

#### **HINWEIS**

Bevor Sie etwas im USER CONFIG Menü verändern, achten Sie darauf, daß Sie vorher im USER CONFIG 1(->4) Menü die richtige Konfigurationszahl eingestellt haben

Die Bilder 2-2 und 2-3 zeigen die USER CONFIG Menüparameter

#### **2.2.9 ZURÜCKSETZEN**

Die Anweisung RESET setzt den Schneideplotter vollständig zurück. Drücken Sie die **Enter -Taste, um das System zurückzusetzen.** 

#### **2.2.10 WIEDERHOLUNGSSCHNITT**

Die Anweisung WIEDERHOLUNGSSCHNITT führt die zuletzt zum Schneideplotter übertragenen Datei erneut aus (vorausgesetzt, sie paßte in den Puffer). Drücken Sie die <sup>Enter</sup> -Taste, um die Anweisung auszuführen.

#### **2.2.11 LADEN**

Die Anweisung LADEN wird zum Initiieren einer Ladesequenz verwendet. Drücken Sie die **Enter -Taste, um die Anweisung auszuführen. Bei Bedarf kann zuerst der Nullpunkt** 

geändert werden. Drücken Sie die **19 - oder 19 - Pfeiltaste, um den Nullpunkt in der** Y-Richtung zu verändern. Drücken Sie die 1986 - oder D-Pfeiltaste, um den Nullpunkt in der X-Richtung zu verändern. Drücken Sie zur Bestätigung die VV-Taste. Nun kann das Materialfenster geändert werden. Drücken Sie die Pfeiltaste, um die Länge des Fensters zu ändern, oder drücken Sie die <sup>Enter</sup> -Taste, um den Wert der

Länge des Materialfensters zu ändern. Die **V** - oder V - Pfeiltasten ändern den

Wert in Schritten von 100 mm, die  $\sim$  - oder  $\sim$  - Pfeiltasten in Schritten von 10 mm (Wenn das Gerät auf englische Maßeinheiten eingestellt ist, sind die entsprechende Werte 0,5" und 2,5"). Drücken Sie anschließend die <sup>Enter</sup> -Taste, um den Ladevorgang abzuschließen.

# **2.2.12 LADEN UND JUSTIEREN**

Das Untermenü Laden und Justieren wird für Konturschneiden verwendet. Eine vollständige Erklärung zum Konturschneiden finden Sie in Abschnitt 3. Abschnitt 2.3.11 erklärt, wie die Methode zum Justieren geändert wird. Drücken Sie die <sup>Enter</sup> -Taste, um die Anweisung auszuführen.

#### **2.2.13 SYSTEM-SETUP**

Im Untermenü SYSTEM-SETUP finden Sie alle Menüoptionen, die Sie normalerweise nur beim ersten Einrichten benötigen, z.B. wenn Sie Ihren Schneideplotter zusammen mit der von Ihnen verwendeten Software installieren.

Drücken Sie die Bestätigungstaste, um auf die verschiedenen Untermenüoptionen zuzugreifen. Diese werden in Abschnitt 2.3 erklärt.

# **2.3 SYSTEM-SETUP**

Diese Untermenü enthält Parameter und Informationen, die normalerweise bei der Erstinstallation des Geräts oder beim Auftreten bestimmter Probleme notwendig sind. Abbildung 2-3 zeigt die verschiedenen Optionen in diesem Untermenü.

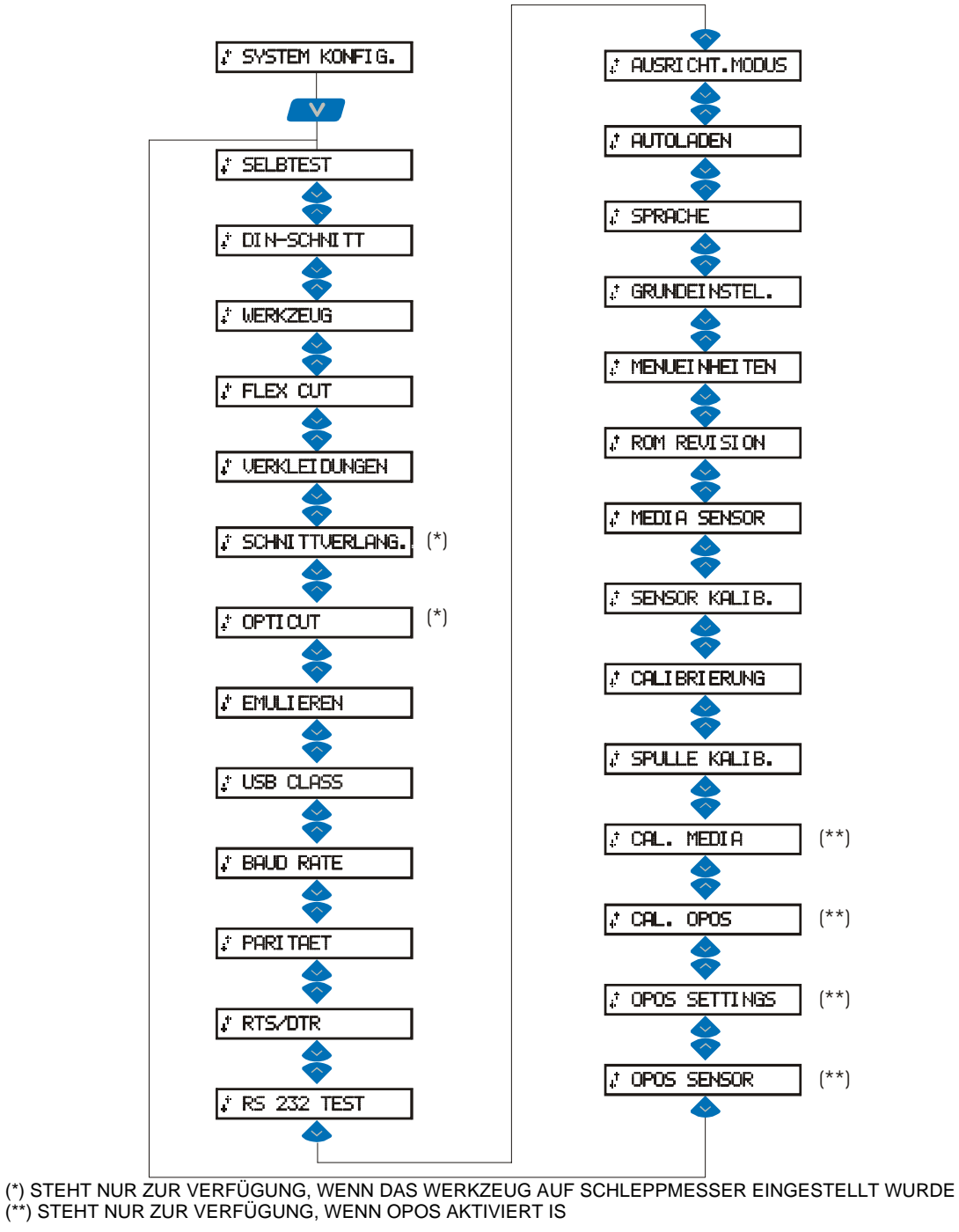

ABB. 2-3 SUMMACUT SYSTEM-SETUP

#### **2.3.1 TESTSCHNITT**

**Vorsicht! Finger und andere Körperteile fernhalten von Schneidengebied. Gefahr durch bewegende Teile.** 

Der TESTSCHNITT führt einen elektrischen und mechanischen Test des Schneideplotters durch, um sicherzustellen, daß der Schneideplotter voll betriebsfähig ist. Für diesen Test sollte ein Materialbogen mindestens von der Größe A3/A verwendet werden.

Drücken Sie die <sup>Enter</sup> -Taste, um den Test durchzuführen.

#### **2.3.2 DIN-SCHNITT**

**Vorsicht! Finger und andere Körperteile fernhalten von Schneidengebied. Gefahr durch bewegende Teile.** 

Der DIN-SCHNITT führt auch einen elektrischen und mechanischen Test des Schneideplotters durch, um die Schnittqualität zu überprüfen. Er liefert dem Anwender aber auch Informationen über die Messereinstellungen, Messerdruck, Messerversatz und Schneideplottiefe.

Dieser Schnitt wird immer als DIN A4 Hochformat/A-Bildgröße ausgeführt, unabhängig von der tatsächlichen Größe des geladenen Materials. Wenn das geladene Material kleiner als DIN A4/A-Größe ist, wird ein Teil des äußeren Kastens gekappt (nicht geschnitten). Dieser Schnitt wird immer in der durch den ISO DIN-Standard beschrieben Sequenz durchgeführt.

Drücken Sie die <sup>Enter</sup>-Taste, um den Test durchzuführen.

#### **2.3.3 WERKZEUG**

Das Untermenü WERKZEUG wird zur Auswahl des Standardwerkzeugs während des Einschaltvorgangs verwendet.

Drücken Sie nach der **Enter -Taste die 17 - oder 17 - Pfeiltaste**, bis das gewünschte

Werkzeug in der Anzeige erscheint. Drücken Sie dann zur Bestätigung **Enter** 

Um den Schneideplotter für den Plottbetrieb zu konfigurieren, wählen Sie STIFT.

Um den Schneideplotter für den Schneidebetrieb zu konfigurieren, wählen Sie die Option SCHLEPPMESSER.

Um den Schneideplotter für den Pausbetrieb zu konfigurieren, wählen Sie die Option LOCHWERKZEUG.

Auf der Anzeige wird das aktive Werkzeug mit einem "\*" gekennzeichnet.

# **2.3.4 FLEX-CUT**

FLEX-CUT kann die folgenden Einstellungen haben: AUS, SCHNELL oder AKKURAT. Wenn der Schneideplotter im schnell oder akkurat ist, wird abwechselnd eine Länge mit vollem Druck und eine Länge mit reduziertem Druck geschnitten (diese Länge wird später als "FLEX" bezeichnet). Die Funktion FLEX-CUT bietet den Vorteil, daß vollständig durch das Material geschnitten werden kann, das Material aber aufgrund kleiner Materialbrücken zusammenbleibt.

SCHNELL ist der schnellste Modus, aber weniger präzise, da der Druck während des Schneidens wechselt. AKKURAT ist sehr viel langsamer, aber gleichzeitig auch viel präziser, da der Schneideplotter bei jeder Änderung des Druckes anhält.

Drücken Sie nach der **Enter** -Taste die **V** - oder **V** - Pfeiltaste, bis der gewünschte Modus in der Anzeige erscheint. Drücken Sie dann zur Bestätigung Auf der Anzeige wird die aktive Einstellung mit einem "\*" gekennzeichnet.

Auf die verschiedenen Konfigurationsuntermenüs kann durch Drücken der V - oder

-Pfeiltasten zugegriffen werden. Alle Werte sind unabhängig von der Einstellung der "Menü-Einheiten" metrisch.

1. MAX: 200g

Dieser Parameter bestimmt den maximum DruckSCHNITT .

2. MAX: 7.5mm

Dieser Parameter bestimmt die Länge, die mit vollem Druck geschnitten wird.

3. FLEX: 80g

Dieser Parameter bestimmt den reduzierten Druck.

4. FLEX: 0.75mm

Dieser Parameter bestimmt die Länge, die mit reduziertem Druck oder ohne Druck geschnitten wird.

Drücken Sie  $\blacktriangledown$  - oder  $\blacktriangledown$  - Pfeiltaste, um den Werten zu ändern. Durch Drücken der Test -Taste wird das FLEX-CUT-Testmuster ausgeschnitten.

Die Methode Flex-cut ist besonders um die einfachen Formen zu schneiden (E.g. Rechtecke).

Jedoch wird die Schneiderplotter irgendwelche Daten behandeln die sie erhält. Aber es ist offensichtlich, daß mehr die Form komplexer ist, mehr wird das Resultat geringer akzeptabel.

Indem man schneidet durch, man empfiehlt, daß die Distanz zwischen den parallelen Linien wenigstens 1 Zentimeter betragen.

#### **2.3.5 VERKLEIDUNGEN**

Verkleidungen kann Daten sortieren und in den Verkleidungen herausschneiden. Dieses ist nützlich für das Flex-Cut und Media, das schwierig zu transportieren ist.

Auf die verschiedenen Parametern kann durch Drücken der **-** oder Pfeiltasten zugegriffen werden.

1. \*INAKTIV

Dieses Untermenü wird dazu verwendet, den Verkleidungen zu aktivieren oder

deaktivieren. Drücken Sie die **1988 - oder 1988** - Pfeiltaste zum aktivieren oder deaktivieren. Drücken Sie dann zur Bestätigung (Enter 2. \*50cm

Diesen Parameter bestimmt die Länge. Drücken Sie V - oder V - Pfeiltaste, um den Werten zu ändern. Drücken Sie dann zur Bestätigung Enter

3. RECUT: \*1

Dieser Parameter legt fest, wie viele Male jede Verkleidung geschnitten wird. Drücken

Sie  $\blacktriangledown$  - oder  $\blacktriangledown$  - Pfeiltaste, um den Werten zu ändern. Drücken Sie dann zur Bestätigung Enter

4. SORT: EIN

Dieser Parameter legt fest, ob die Vektoren sortiert und neuorientiert werden oder

nicht. Drücken Sie V - oder V - Pfeiltaste, zum aktivieren oder deaktivieren. Drücken Sie dann zur Bestätigung Enter

Auf der Anzeige wird der aktive Wert mit einem "\*" gekennzeichnet.

#### **2.3.6 WEITERSCHNEIDEN**

Mit dem Untermenü WEITERSCHNEIDEN können Sie eine Schnittverlängerung

erzeugen und so das Entgittern erleichtern. Drücken Sie die V - oder V - Pfeiltaste. um den Wert zu ändern.

Der Standardwert ist 1.

Die Schnittverlängerung kann deaktiviert werden (=0) oder auf einen beliebigen Wert zwischen 0 (=aus) und 10 gesetzt werden. Eine Einheit entspricht ungefähr 0,1 mm oder 0,004".

Auf der Anzeige wird der aktive Wert mit einem "\*" gekennzeichnet.

# **2.3.7 OPTICUT**

Das OPTICUT ermöglicht Ihnen eine erweitere Schnittverlängerung für ein vereinfachtes Entgittern. Diese Funktion hinterläßt jedoch einen kleinen Einschnitt in Ihrer Grafik und kann daher bei der Benutzung von einigen wenigen Materialien nicht angebracht sein.

Zum Ändern drücken Sie die V - oder V - Pfeiltaste. Der werksseitig eingestellte Wert ist AUS OFF. In der LCD-Anzeige, wird der eingestellte Wert mit "\*" gekennzeichnet.

#### **2.3.8 EMULIEREN**

Das Untermenü EMULIEREN wird zur Aktivierung der Schneide-/Plottsprache für den Schneideplotter verwendet.

Drücken Sie nach der **Enter** -Taste die **Communistie Reinhalt Preiltaste**, bis die gewünschte Sprache in der Anzeige erscheint. Drücken Sie dann zur Bestätigung **Enter** Der SummaCut unterstützt DM/PL, HP/GL und HP/GL/2. Auf der Anzeige wird die aktive Plottsprache mit einem "\*" gekennzeichnet.

#### **HINWEIS:**

Die aktivierte Schneide-/Plottsprache MUSS zur Schneideplott-Software passen.

Wählen Sie stets eine Sprache, die durch die Schneideplott-Software des Host-Computer unterstützt wird.

Wählen Sie, wann immer dies möglich ist, die Menüoption DM/PL, um die Schneide- /Plottsprache auf Houston Instrument Digital Microprocessor/Plotting Language (DM/PL) einzustellen. Dadurch kann der Schneideplotter mit auf DM/PL-basierender Schneideplott-Software arbeiten. Diese Sprache ist durch Sonderbefehle zum Schneiden erweitert und erbringt normalerweise überragende Schneideleistung.

# **2.3.9 USB CLASS**

Der Parameter USB CLASS in diesem Menü bestimmt, welche USB class benutzt wird.

STANDARD wurde benutzt mit normalem Schneideplotter Treiber (These Treiber werden einbaut in der Designsoftware oder in Programme wie WinPlot).

PRINTER UNI und PRINTER BIDI wurde benutzt mit Druckeradaptern entweder mit Netz oder drahtlosem Anschluß.

Drücken Sie nach der **Enter -Taste die 17 - oder 17 - Pfeiltaste**, bis die gewünschte Einstellung in der Anzeige erscheint.

Drücken Sie dann zur Bestätigung.

Wenn die USB class geändert worden ist, dann muß der Schneideplotter ausgeschaltet werden und dann wieder angeschaltet werden.

Auf der Anzeige wird die aktive USB class mit einem "\*" gekennzeichnet.

#### **2.3.10 BAUDRATE**

Das Untermenü BAUDRATE wird zum Einstellen bzw. zur Änderung der Baudrate für die seriellen Datenaustausch (RS-232-C) zwischen Ihrem Schneideplotter und dem Host-Computer verwendet.

Die Standardbaudrate ist 9600 bps.

Drücken Sie nach der **Enter** -Taste die **Communistie volle** - Pfeiltaste, bis die gewünschte

Baudrate in der Anzeige erscheint. Drücken Sie dann zur Bestätigung **Enter** 

Die Baudrate kann auf die folgenden Werte eingestellt werden: 2400 bps, 4800 bps, 9600 bps, 19200 und 38400 bps.

Auf der Anzeige wird die aktive Baudrate mit einem "\*" gekennzeichnet.

#### **HINWEIS:**

Die eingestellte Baudrate Ihres Schneideplotters muß zur eingestellten Baudrate des Host-Computers passen.

#### **2.3.11 PARITÄT**

Das Untermenü PARITÄT wird zum Einstellen bzw. zur Änderung des Byteformats und des Paritätstyps für die seriellen Datenaustausch (RS-232-C) zwischen Ihrem Schneideplotter und dem Host-Computer verwendet.

Die Standardeinstellung für die Parität ist Bit 8 = 0 (8 Datenbits, keine Parität, Low). Die Parität kann auf die folgenden Werte eingestellt werden:

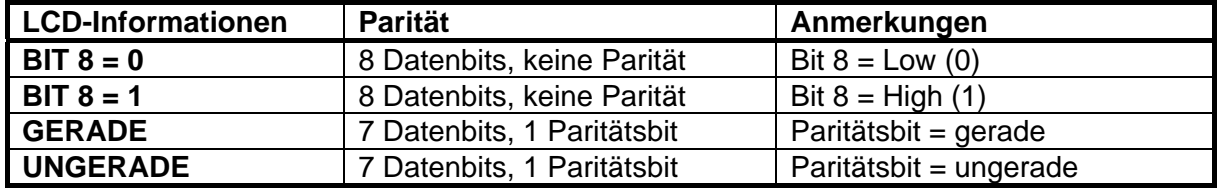

Drücken Sie nach der **Enter** -Taste die **1988 - oder 1988** - Pfeiltaste, bis die gewünschte Einstellung in der Anzeige erscheint. Drücken Sie dann zur Bestätigung

RTS/DTR kann auf TOGGLE (Hardware-Handshake) oder HIGH (Software-Handshake) gesetzt werden.

Auf der Anzeige wird die aktive Paritätseinstellung mit einem "\*" gekennzeichnet.

#### **HINWEIS:**

Die eingestellte Parität Ihres Schneideplotters muß zur eingestellten Parität des Host-Computers passen.

#### **2.3.12 RTS/DTR**

Das Untermenü RTS/DTR steuert die Request To Send (RTS) und Data Terminal Ready (DTR) Signale der seriellen Schnittstelle (RS-232-C) des Schneideplotter für den Hardware-Handshake.

Der RTS/DTR-Standardwert ist TOGGLE.

Drücken Sie nach der **Enter -Taste die V - oder V - Pfeiltaste**, bis die gewünschte Einstellung in der Anzeige erscheint. Drücken Sie dann zur Bestätigung RTS/DTR kann auf TOGGLE (Hardware-Handshake) oder HIGH (Software-Handshake) gesetzt werden.

Auf der Anzeige wird die aktive Handshake-Einstellung mit einem "\*" gekennzeichnet.

#### **2.3.13 RS 232 TEST**

Die RS232 TEST-Routine überprüft den seriellen (RS-232-C) Datenaustausch des Schneideplotters (Daten senden, Daten empfangen und Hardware-Handshake). Für diesen Test müssen weder Stift, Messer noch Material geladen sein.

- $\rightarrow$  Um den RS-232-C Test auszuführen, gehen Sie wie folgt vor:
- 1. Ziehen Sie den Stecker des RS-232-C-Datenkabels aus der Rückwand des Schneideplotters.
- 2. Verwenden Sie ein Kabel für Rückschleifentest um den Stift 2 des Datenanschlusses des Schneideplotters mit Stift 3 und Stift 7 mit Stift 8 zu verbinden.
- 3. Drücken Sie die <sup>Enter</sup> -Taste, während die Meldung "RS232 TEST" auf der Anzeige angezeigt ist. Der Schneideplotter sendet und empfängt jetzt Daten in allen zur Verfügung stehenden Baudraten und Paritätseinstellungen. Die Dauer der Übertragungen variiert wegen der unterschiedlichen verwendeten Baudraten. Das Gerät überprüft dann die Hardware-Handshakeverbindungen.

Falls der RS232-Anschluß nicht richtig funktioniert, wird eine Fehlermeldung angezeigt.

#### **2.3.14 AUSRICHT.MODUS**

Der Parameter JUSTIERMODUS in diesem Menü bestimmt, welche Justiermethode benutzt wird. (Eine vollständige Beschreibung finden Sie in Abschnitt 3)

Drücken Sie nach der **Enter** -Taste die **V** - oder **V** - Pfeiltaste, bis die gewünschte Einstellung in der Anzeige erscheint. Drücken Sie dann zur Bestätigung Auf der Anzeige wird die aktive Einstellung mit einem "\*" gekennzeichnet.

#### **2.3.15 AUTOLADEN**

Mit der Option AUTOLADEN kann der Benutzer das Verfahren zum Abrollen des Vinyls verändern. Wenn AUTOLADEN auf Ein gestellt ist, zieht der Schneideplotter automatisch das erforderliche Vinyl von der Rolle. Wenn AUTOLADEN auf AUS gestellt ist, muß der Benutzer selbst, bevor er mit dem Schneiden anfängt, das erforderliche Material von der Rolle ziehen.

Die Standardeinstellung ist EIN. Das Verwenden dieser Einstellung garantiert die besten Ergebnisse und Leistungen.

Drücken Sie nach der **Enter -Taste die V** - oder V - Pfeiltaste, bis die gewünschte Einstellung in der Anzeige erscheint. Drücken Sie dann zur Bestätigung **Enter** Auf der Anzeige wird die aktive Einstellung mit einem "\*" gekennzeichnet.

#### **2.3.16 SPRACHE**

Das Untermenü MENÜSPRACHE wird zum Einstellen bzw. zur Änderung der

Dialogsprache auf der Anzeige verwendet. Drücken Sie nach der **Enter J-Taste die** 

oder **V**- Pfeiltaste, bis die gewünschte Sprache in der Anzeige erscheint. Drücken Sie dann zur Bestätigung **Enter** 

Die Informationen auf der Anzeige können in Englisch, Französisch, Deutsch, Spanisch, Italienisch oder Holländisch angezeigt werden.

Auf der Anzeige wird die aktive Plottsprache mit einem "\*" gekennzeichnet.

#### **2.3.17 INSTALL.-MENÜ**

Die INSTALL.MENÜ-Routine stellt in allen vier ANWENDER Menüs die Voreinstellungen (ab Werk) wieder her. Dieser Test kann ohne Werkzeug und Material ausgeführt werden.

#### **2.3.18 MENÜ-EINHEITEN**

Im Untermenü MENÜ-EINHEITEN können Sie wählen, ob Sie in DM/PL englische oder metrische Maßeinheiten in den Menüs verwenden möchten. In HP/GL & HP/GL/2 sind die Menü-Einheiten immer metrisch.

Drücken Sie nach der **Enter -Taste die V - oder V - Pfeiltaste**, bis die gewünschten

Menü-Einheiten in der Anzeige erscheinen. Drücken Sie dann zur Bestätigung Enter Bei in den USA verkauften Geräten ist die Standardeinstellung englische Maßeinheiten.

Bei in Europa verkauften Geräten ist die Standardeinstellung metrische Maßeinheiten. Auf der Anzeige werden die aktiven Menü-Einheiten mit einem "\*" gekennzeichnet.

#### **2.3.19 ROM-REVISION**

Durch Drücken der **Enter -Taste wird die Option ROM-REVISION gewählt**, die Einzelheiten zur ROM-Revision des Schneideplotters liefert. Häufig sind diese Informationen für Techniker bei der telefonischen Diagnose von Problemen hilfreich.

#### **2.3.20 MATERIALSENSOR**

Das Untermenü MATERIALSENSOR wird dazu verwendet, den Materialsensor zu aktivieren oder deaktivieren. Der Sensor erkennt das Materialende. Dadurch verhindert der Sensor die Beschädigung des Schneidestreifens und der Messerspitze.

Drücken Sie nach der **Enter -Taste die V**- oder V- Pfeiltaste, bis die gewünschte Einstellung in der Anzeige erscheint. Drücken Sie dann zur Bestätigung **Enter** Auf der Anzeige wird die aktive Einstellung mit einem "\*" gekennzeichnet.

#### **2.3.21 SENSOR KALIB.**

Das Untermenü SENSOR KALIB. wird dazu verwendet, den Sensor zu aktivieren oder deaktivieren. Folgen Sie nach dem Drücken der **Enter J-Taste den Anweisungen auf der** Anzeige. Legen Sie ein Materialstück halb auf den Sensor und drücken Sie dann die **Enter -Taste. Das Gerät zeigt nun auf der Anzeige an, ob der Sensor funktioniert oder** nicht.

#### **2.3.22 X/Y-KALIBRIERUNG**

**Vorsicht! Finger und andere Körperteile fernhalten von Schneidengebied. Gefahr durch bewegende Teile.** 

Mit der Kalibrierung kann die Länge der Linien, die geschnitten werden sollen, entsprechend den technischen Daten justiert werden.

Wenn zum Beispiel eine Schnittlinie genau 100 mm betragen soll, kann der Schneideplotter auf jede beliebige Diskrepanz eingestellt werden. Vergewissern Sie sich, daß Material geladen ist, drücken Sie dann die <sup>(Enter</sup>)-Taste, um einen Test durchzuführen. Messen Sie die Linien, und geben Sie die gemessenen x-Werte mit

den Pfeiltasten ein. Die **V** - oder V - Pfeiltasten ändern den Wert in großen

Schritten, die  $\sim$  - oder  $\sim$  -Pfeiltasten ändern den Wert in kleinen Schritten. Nach

dem Drücken der **Enter -Taste kann der y-Wert auf die gleiche Art geändert werden. Führen Sie diesen Test nicht durch, wenn das Gerät einwandfrei funktioniert.** 

#### **2.3.23 SPULEN KALIB.**

Der Test wird zum Kalibrieren des Messer- und Stiftdrucks so wie zum Einstellen der "Landung" von Messer und Stift verwendet.

Nach der Anpassung wird der Wert im nicht-flüchtigen Arbeitsspeicher des Systems gespeichert.

Für die Durchführung dieses Tests ist eine Druckmeßanzeige von  $\pm$  100 g und  $\pm$  500 g erforderlich.

In der oberen Zeile der Anzeige wird der gewünschte Druck angezeigt, in der unteren Zeile wird der Wert angezeigt, der zum Kopf gesandt werden muß, um diesen Druck zu erreichen (dieser Wert liegt zwischen 0 und 127). Drücken Sie die <sup>Enter</sup> -Taste, um den Test zu beginnen, und folgen Sie dann den Anweisungen auf der Anzeige.

#### **VORSICHT**

**Führen Sie diesen Spulen-Test nicht durch, wenn das Gerät einwandfrei funktioniert. Das Ändern dieser Parameter auf falsche Werte kann ernsthafte Auswirkungen auf die Qualität haben, es kann sogar den Schneideplotter beschädigen.** 

#### **2.3.24 CAL. MEDIA**

Der OPOS-Schneideplotter ist so kalibriert, daß eine Vielzahl verschiedener Materialien verwendet werden können. Allerdings ist die Standardeinstellung nicht für alle Materialien geeignet (z. B. Hochglanzvorlagen). Durch die Medium-Kalibrierung wird der Wert des Sensors so verändert, daß er die Markierungen zuverlässiger erfassen kann.

Drucken Sie auf dem Medium mit der Tinte, die Sie mit OPOS verwenden werden, ein schwarzes Quadrat von mindestens 4 x 4 cm Größe aus.

> **Vorsicht! Finger und andere Körperteile fernhalten von Schneidengebied. Gefahr durch bewegende Teile.**

Drücken Sie auf die Taste (Enter um den Test auszuführen.

#### **2.3.25 CALIBRATION OPOS**

Das Untermenü CALIBRATION OPOS dient zum Kalibrieren des OPOS (optisches Positioniersystem).

Diese Kalibrierung erfolgt normalerweise werkseitig. Wenn das System nicht mehr präzise arbeitet, muß ein Kalibriertest ausgeführt werden. Beim Kalibrieren wird der exakte Abstand zwischen der Messerspitze und dem Sensor festgelegt.

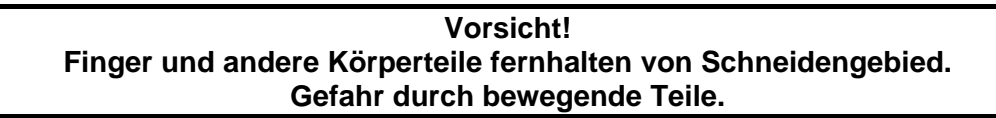

Drücken Sie auf die Taste **LEnter** um den Test auszuführen. Folgen Sie den Anweisungen auf dem LCD

#### **2.3.26 OPOS SETTINGS**

Das Untermenü CALIBRATION OPOS dient zum ändern den verschiedenen OPUS Parameter.

Drücken Sie auf die Taste **Enter** u. Benutzen Sie dann den **oder** oder **trog die** 

verschiedenen Parameter zu brausen, und den  $\vee$  oder  $\vee$  sie zu ändern.

#### **2.3.27 OPOS SENSOR**

Das Untermenü OPOS SENSOR dient zum testen den OPOS.

#### **2.4 SUMMA CUTTER-STEUERUNGSPROGRAMM**

Alle Einstellungen des SummaCut können mit dem Summa Cutter-Steuerungsprogramm geändert werden.

Diese Programm kommuniziert nur mit dem Schneideplotter, wenn dieser bereit ist (um sicherzustellen, daß der Schneideplotter bereit ist, drücken Sie dreimal die <sup>Exit</sup> -Taste).

Durch Klicken auf die Schaltfläche 'Menü' im Hauptfenster des Summa Cutter-Steuerungsprogramms können alle Einstellungen des Schneideplotters geändert werden.

Vier verschiedene Benutzerprofile können im Speicher des Schneideplotters gespeichert werden. Die Nummer des ausgewählten Profils ist unten im Menü-Fenster gekennzeichnet. Diese vier Profile werden unabhängig voneinander geführt.

# **ABSCHNITT 3**

# **3 KONTURSCHNEIDEN AUF DEN SUMMACUT**

# **3.1 EINFÜHRUNG**

Die Präzisionsausrichtmethoden der SummaCut Schneideplotter gewährleisten genaues Konturschneiden.

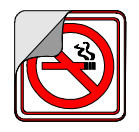

Abhängig von der gewählten Ausrichtmethode können die Schneideplotter folgende Unregelmäßigkeiten ausgleichen:

1. GEDREHTE VORLAGE: Wenn die gedruckte Vorlage nicht gerade in das Gerät eingezogen ist, kann die Kontur passend zum gedruckten Bild ebenfalls gedreht werden.

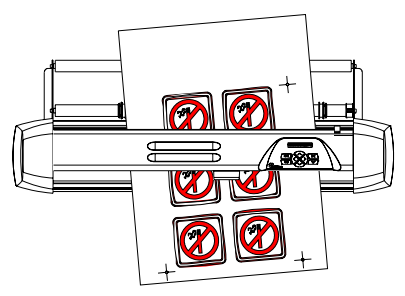

2. SCHIEFE VORLAGE: Wenn die X- und Y-Achsen der gedruckten Vorlage nicht senkrecht zueinander sind, kann die Kontur passend zum gedruckten Bild verzerrt werden.

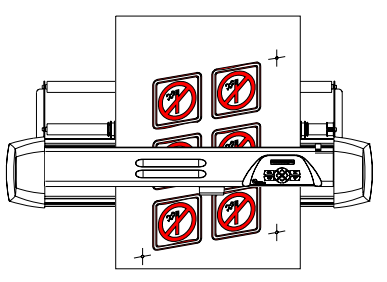

3. FALSCH SKALIERTE VORLAGE: Wenn durch Materialausdehnung oder schrumpfung oder wegen Druckfehlern die Druckgröße vom Originalentwurf in Ihrer Software abweicht, kann die Kontur passend zum gedruckten Bild vergrößert oder verkleinert werden.

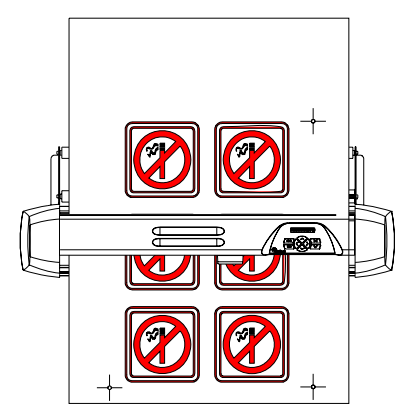

HINWEIS: Die Skalierung kann nur um ein paar Prozent angepaßt werden.

 $\rightarrow$  Auch jede Kombination der drei oben genannten Unregelmäßigkeiten kann ausgeglichen werden.Der Parameter SPEZIAL LADEN im Menü Benutzer-Konfig. Bestimmt, welche Ausrichtungsmethode benutzt wird. Dieser Parameter kann im Summa Cutter-Steuerungsprogramm oder über das Bedienfeld geändert werden.So wählen Sie die Ausrichtmethode im Summa Cutter-Steuerungsprogramm:

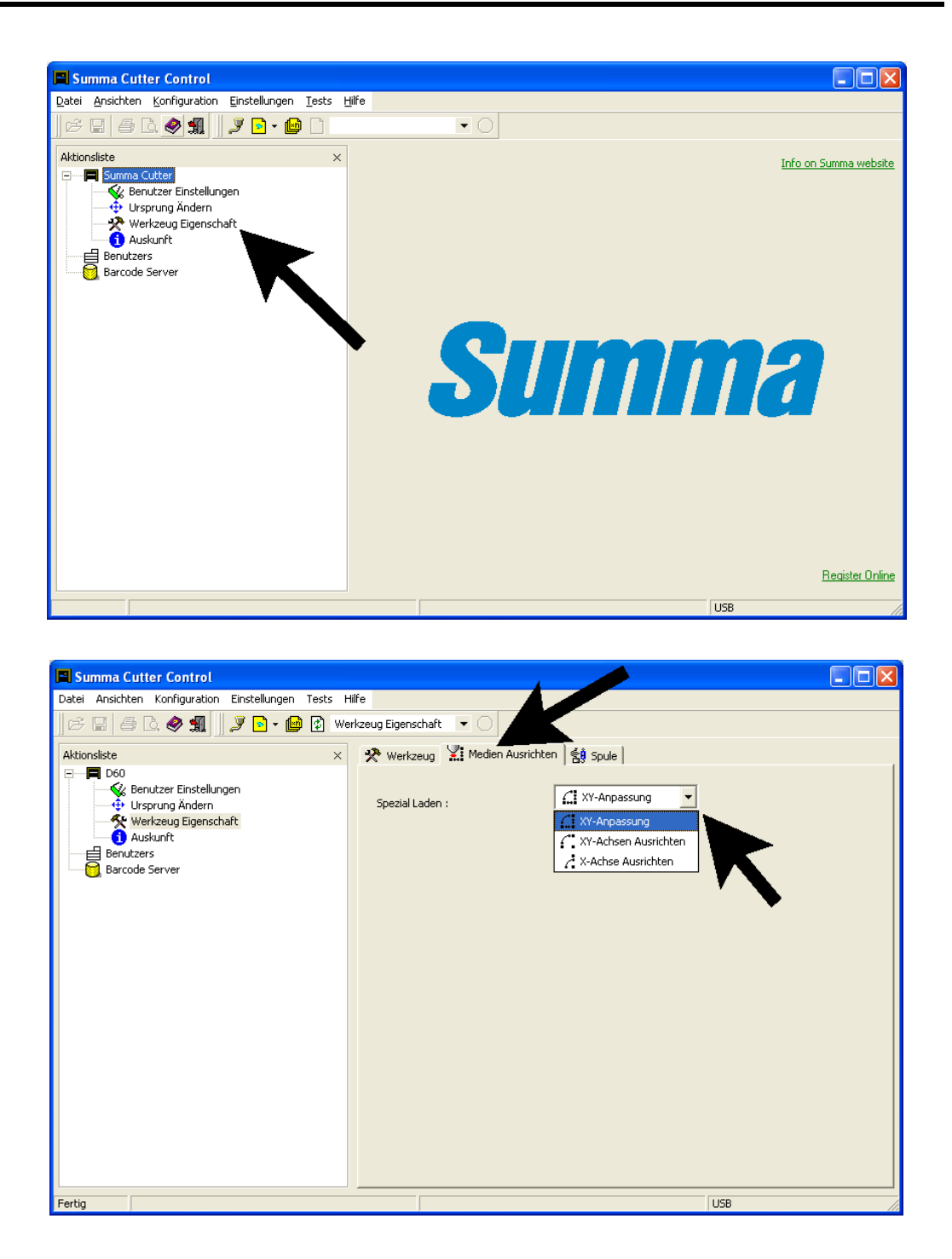

Die Ausrichtmethoden basieren auf dem Prinzip von Druckermarkierungen, die zusammen mit der Zeichnung gedruckt werden. Diese Markierungen können von beliebiger Art sein. Es gibt drei Ausrichtmethoden.

#### Ausrichtmethoden:

1. *X-Ausrichtung: Gleicht das Problem einer "gedrehten Vorlage" aus.* Bei dieser Methode müssen der Nullpunkt und ein Punkt auf der gleichen X-Achse angegeben werden. Die Vorlage wird hierbei nur gedreht. Abstandsparameter sind nicht erforderlich. Dies ist die schnellste und einfachste Methode. Sie empfiehlt sich für kleine Formate (bis zu A3).

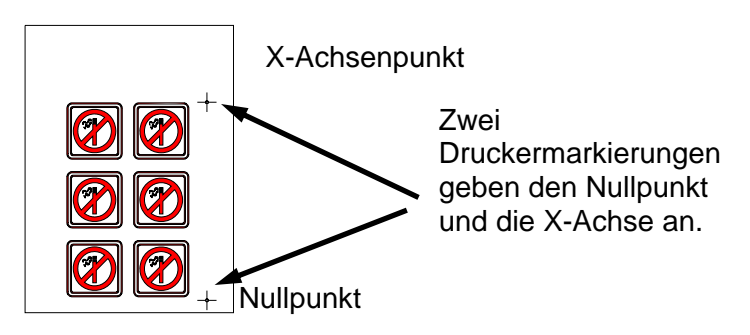

2. *XY-Ausrichtung: Gleicht das Problem der "gedrehten Vorlage" und der "schiefen Vorlage" aus.* Bei dieser Methode müssen der Nullpunkt, ein Punkt auf der X-Achse und ein Punkt auf der Y-Achse angegeben werden. Die Zeichnung wird hierbei gedreht und verzerrt. Abstandsparameter sind nicht erforderlich. Dies ist die präziseste Methode ohne Verwendung irgendwelcher Abstandsparameter.

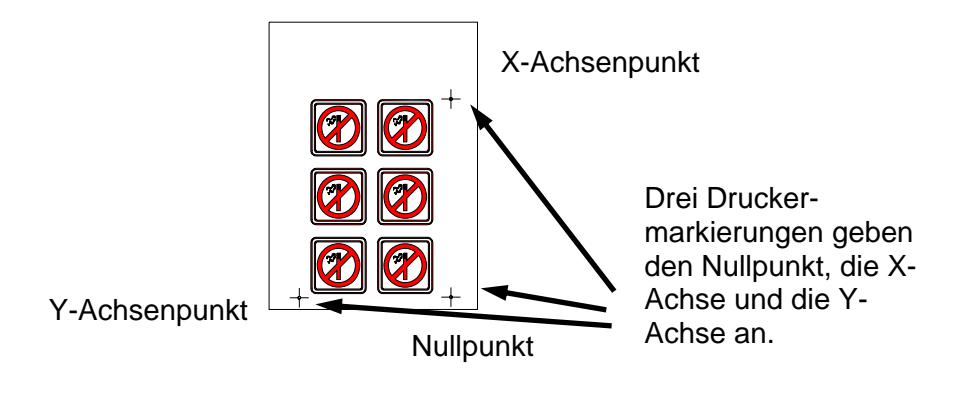

3. *XY-Angleichung: Gleicht das Problem der "gedrehten Vorlage, der "schiefen Vorlage" und der "falsch skalierten Vorlage" aus.* Bei dieser Methode müssen der Nullpunkt, ein Punkt auf der X-Achse und ein Punkt auf der Y-Achse angegeben werden. Die Zeichnung wird hierbei gedreht, verzerrt und skaliert. Zwei Parameter sind erforderlich (x\_distance und y\_distance)- Diese Angaben legen die Position der zwei Punkte auf den Achsen fest. Es ist die präziseste manuelle Ausrichtmethode.

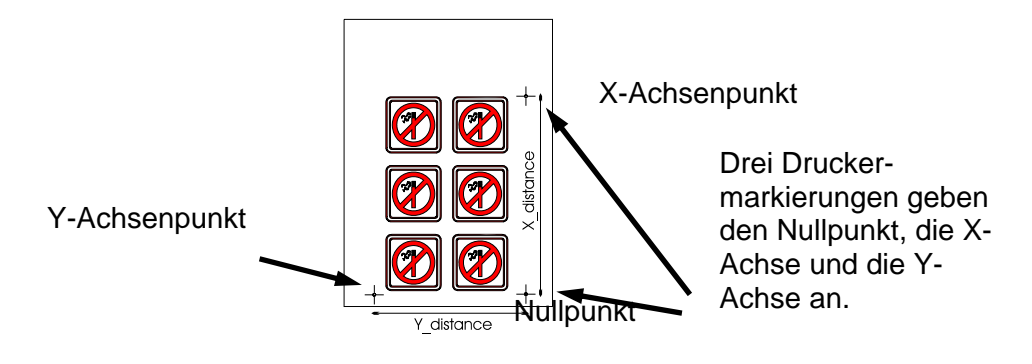

# **3.2 ALLGEMEIN**

So schneiden Sie präzise Konturen mit Hilfe der Ausrichtmethoden:

- Erstellen Sie die Vorlage, auf der Sie den Konturschnitt ausführen wollen.
- Bringen Sie Druckermarkierungen auf Ihrem Entwurf an.
- Drucken Sie den Entwurf mit den Druckermarkierungen aus.
- Ziehen Sie die gedruckte Vorlage in den Schneideplotter ein, und legen Sie die Druckermarkierungsparameter im Schneideplotter fest (nur für die XY-Angleichmethode).
- Führen Sie den Vorgang Spezial Laden aus.
- Schneiden Sie die Kontur aus.

#### **3.3 ERSTELLEN DES ENTWURFS**

• Erstellen Sie in Ihrer Anwendung den Entwurf, den Sie drucken und ausschneiden wollen.

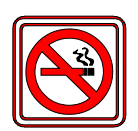

• Definieren Sie die Kontur.

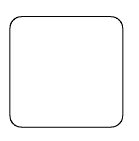

- ⇒ Definieren Sie die Kontur nicht genau auf einer gedruckten Linie. Es fällt dann nicht auf, wenn sich die Kontur beim Schneiden ein wenig verschoben hat.
	- ⇒ Plazieren Sie die Kontur auf einen separaten Layer, weisen Sie eine eindeutige Farbe usw. zu (beziehen Sie sich hierfür auf Ihre Softwaredokumentation), damit Sie die Kontur oder den Entwurf leicht auswählen können.

#### **HINWEIS**:

Die meisten spezifischen Signmakingsoftwares bieten leichtere Methoden dafür an. Wenden Sie sich bitte an Ihren Händler.

• Machen Sie gegebenenfalls mehrere Kopien (vom Entwurf und von der Kontur).

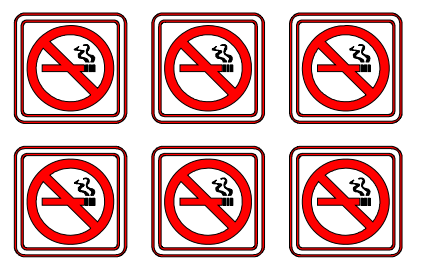

# **3.4 ANBRINGEN DER DRUCKERMARKIERUNGEN**

Plazieren Sie zwei Druckermarkierungen für die X-Achse.

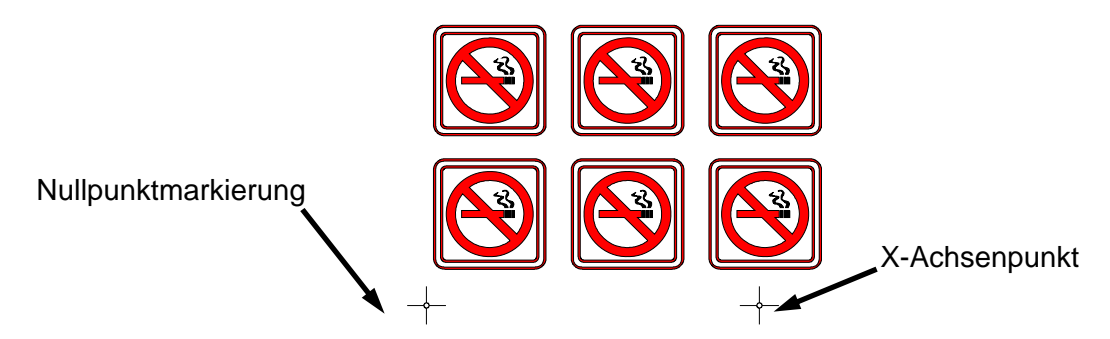

- ♦ Sorgen Sie dafür, daß sich die Nullpunktmarkierung ganz am linken Rand und unter allen zu schneidenden Konturen befindet.
- ♦ Sorgen Sie dafür, daß sich die zwei Markierungen genau auf der gleichen Höhe befinden.
- ♦ Diese Markierungen können von beliebiger Art sein.
- ♦ Der genaue Abstand zwischen den zwei Punkten, die durch diese Markierungen festgelegt sind, muß bekannt sein (nur für die XY-Angleichmethode). Messen Sie diesen Abstand nicht auf dem Ausdruck sondern in der Software.
- ⇒ Plazieren Sie die Druckermarkierungen möglichst weit auseinander für höhere Genauigkeit.
- ⇒ Plazieren Sie die Druckermarkierungen auf einen eigenen Layer, damit sie leichter verfügbar sind.Plazieren Sie die Druckermarkierung für die Y-Achse (nur für die Methode der XY-Ausrichtung und XY-Angleichung):

Y-Achsenpunkt

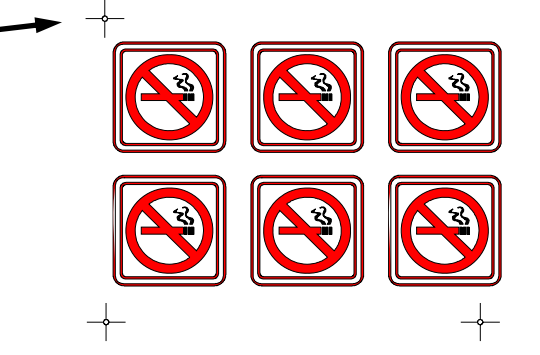

- ♦ Sorgen Sie dafür, daß sich die Druckermarkierung genau über der Nullpunktmarkierung befindet.
- ♦ Der genaue Abstand zwischen den zwei Punkten, die durch diese Markierungen festgelegt sind, und der Nullpunkt müssen bekannt sein (nur für die XY-Angleichmethode). Messen Sie diesen Abstand nicht auf dem Ausdruck sondern in der Software.

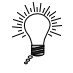

⇒ Plazieren Sie die Druckermarkierungen möglichst weit auseinander für höhere Genauigkeit.

# **3.5 DRUCKEN DES ENTWURFS**

- Drucken Sie den Entwurf samt den Markierungen auf Ihrem Drucker.
- Wenn Sie Rollenmaterial benutzen, muß dieses wie folgt ausgerichtet sein:

**Konturschneiden 3-8**

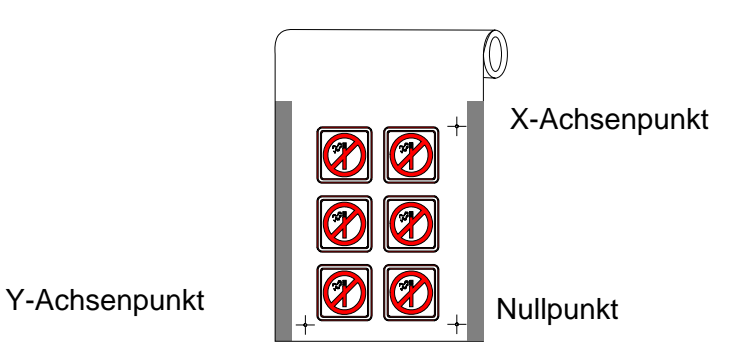

- ♦ Lassen Sie auf jeder Seite mindestens einen Rand von 1 cm oder noch besser 2 cm .
- Wenn Sie auf Blätter drucken oder den Ausdruck von der Rolle abschneiden, lassen Sie mindestens einen Rand von 8 cm am Ende des Blattes.

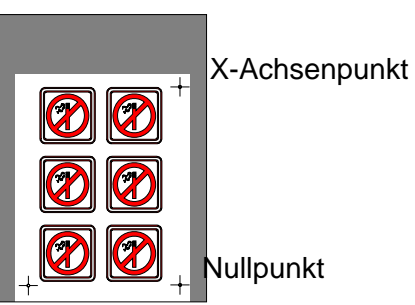

Y-Achsenpunkt

#### **3.6 EINZIEHEN IN DEN SCHNEIDEPLOTTER UND FESTLEGEN DER PARAMETER**

**Vorsicht! Finger und andere Körperteile fernhalten von Schneidengebied. Gefahr durch bewegende Teile.** 

• Ziehen Sie den Ausdruck wie im Benutzerhandbuch beschrieben in den Schneideplotter ein. Sorgen Sie dafür, daß sich die Druckermarkierung für den Nullpunkt vorne rechts befindet.

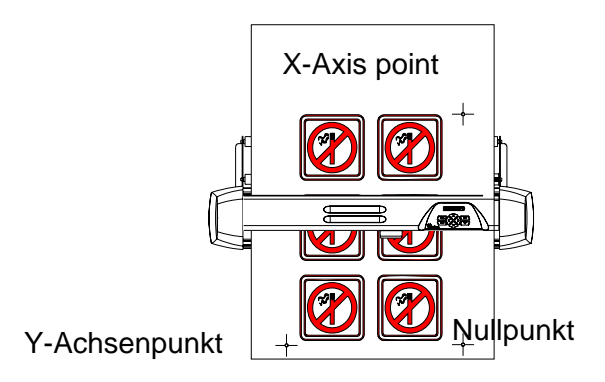

• Wenn Sie die XY-Ausgleichmethode (siehe oben) gewählt haben, öffnen Sie das Summa Cutter-Steuerungsprogramm und wählen Sie OPOS aus dem Menü Konfiguration.

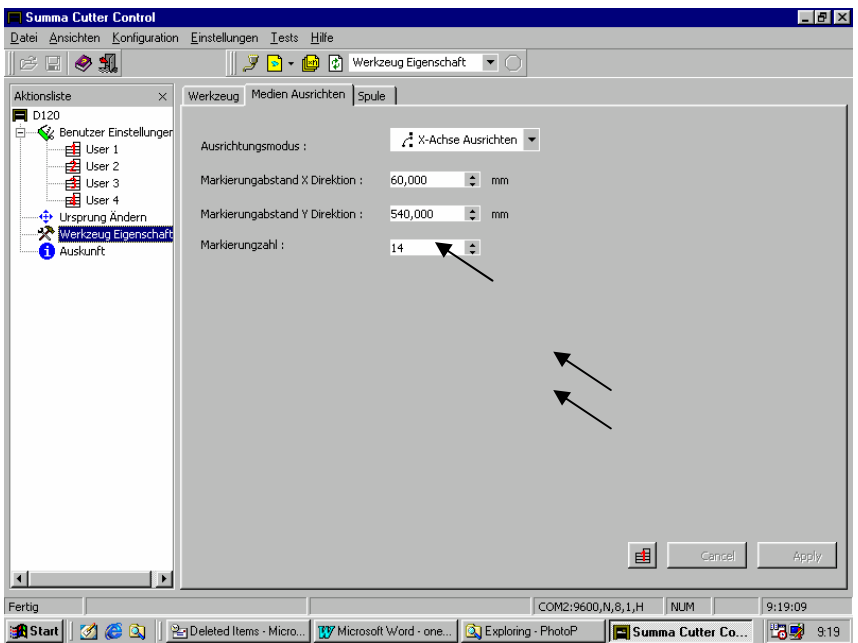

#### **3.7 REGISTEREINSTELLUNG DER DRUCKERMARKIERUNGEN**

**Vorsicht! Finger und andere Körperteile fernhalten von Schneidengebied. Gefahr durch bewegende Teile.** 

- Bevor Sie fortfahren, vergewissern Sie sich, ob alle Schneideparameter stimmen (Druck, Geschwindigkeit, ...). Siehe Abschnitt 2.
- Drücken Sie die **Menu** -Taste, bis die Meldung "LADEN UND JUSTIEREN" auf der Anzeige erscheint.
- **Drücken Sie die Taste** Enter
- Positionieren Sie die Messerspitze mit Hilfe der (2, 3, 3, 3, 6) oder der C Pfeiltasten genau über der Nullpunktmarkierung.
- Wenn die Messerspitze genau über der Nullpunktmarkierung ist, drücken Sie die Enter **Taste**

Während dieses gesamten Verfahrens darf sich das Messer nicht drehen, da es sonst zu einem Abweichungsfehler kommt.

Legen Sie die Druckermarkierungen mit höchster Präzision fest, da sich dies direkt auf das Ergebnis auswirkt.

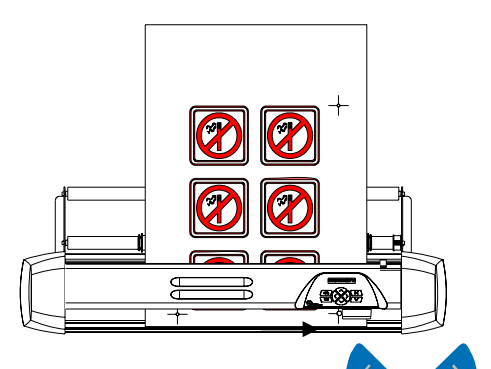

- Positionieren Sie die Messerspitze mit Hilfe der -, -, oder der Pfeiltasten genau über der nächsten Markierung.
- Wenn die Messerspitze genau über der Markierung ist, drücken Sie die -Taste

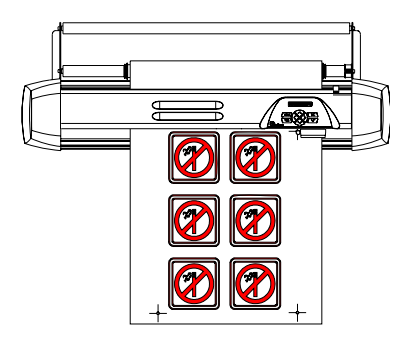

Wenn die Methode der X-Achsen-Ausrichtung gewählt wurde, ist das Verfahren hiermit abgeschlossen. Für die beiden anderen Methoden: Positionieren Sie die

Messerspitze mit Hilfe der der < -, < -, < - oder der < - Pfeiltasten genau über der Markierung für die Y-Achse.

Wenn die Messerspitze genau über der Markierung ist, drücken Sie die <sup>Enter</sup> -Taste

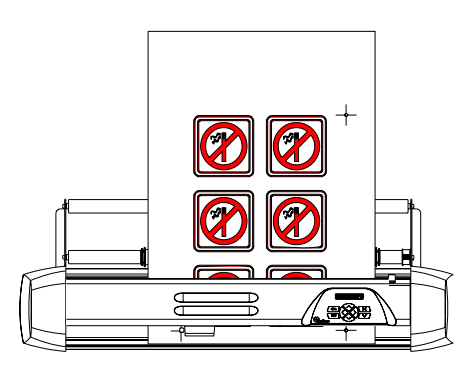

#### **3.8 AUSSCHNEIDEN DER KONTUR**

- Befolgen Sie die Anweisungen für das Konturschneiden in Ihrer Software. Falls es keine solchen Anweisungen gibt, folgt hier eine Erklärung.
- Verschieben Sie den gesamten Entwurf (einschließlich Druckermarkierungen und Konturen) in Ihrer Software, so daß sich der Nullpunkt in der linken unteren Ecke des Schneidebereichs befindet. (Die meisten Signmaking-Programme benutzen Querformatausrichtung. Wenn nicht, müssen Sie alles drehen.)

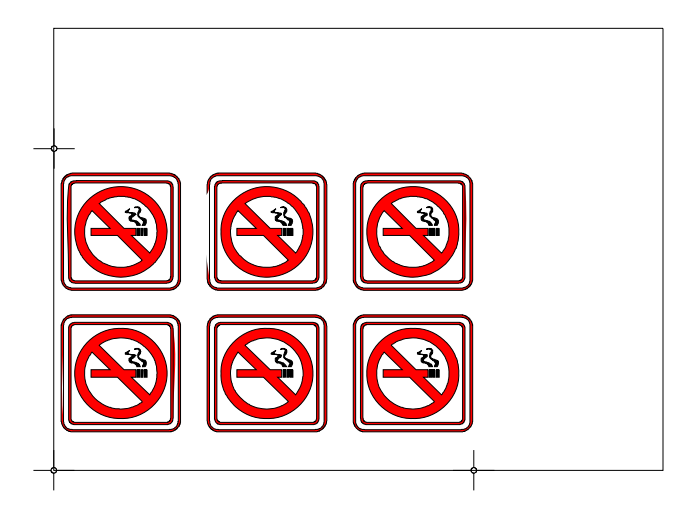

• Wählen Sie die Konturen aus, und schneiden Sie sie aus.

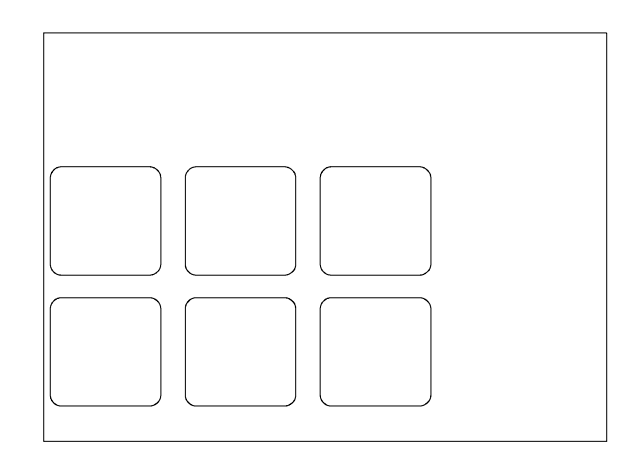

- Vergewissern Sie sich, daß nur die Konturen geschnitten werden.
- ♦ Vergewissern Sie sich, daß der Nullpunkt des Schneidebereichs benutzt wird.
- 
- ⇒ Einige Programme verschieben die gewählten Konturen zum Nullpunkt beim Schneiden. Dies läßt sich vermeiden, indem man ein kleines Rechteck hinzufügt, dessen linke untere Ecke sich am Nullpunkt befindet. Wählen Sie dieses Rechteck zusammen mit den Konturen aus.

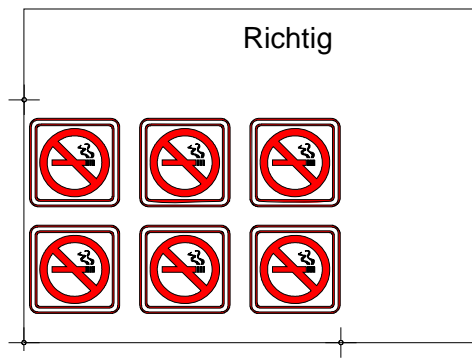

Nullpunkt

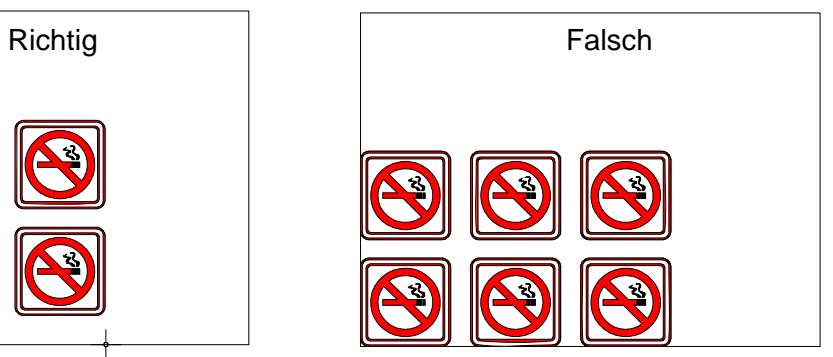

Nullpunkt

# **ABSCHNITT 4**

# **4 ALLGEMEINE INFORMATIONEN**

# **4.1 WARTUNG UND REINIGUNG**

Der SummaCut hat mehrere Gleitflächen aus glatten Metallen und Plastik Sie sind praktisch reibungsfrei und benötigen keine Schmierung. Sie ziehen allerdings Staub und Flusen an, was die Leistung des Schneideplotter beeinträchtigen kann. Halten Sie den Schneideplotter durch Verwendung einer Staubabdeckung so sauber wie möglich. Reinigen Sie das Gerät bei Bedarf mit einem weichen Tuch, das mit Isopropylalkohol oder einem milden Reinigungsmittel angefeuchtet ist. Verwenden Sie keine Scheuermittel.

#### **4.1.1 REINIGUNG DES ANTRIEBSSYSTEMS**

Nach einiger Zeit können die Muffen der Antriebstrommel durch angesammelte Materialrückstände verstopft sein. Dies kann Einfluß auf den Materialzug haben, da das Material dann dazu neigt, zwischen den Andruckrollen und den Transportmuffen zu rutschen.

 $\rightarrow$  Um die Transportmuffen zu reinigen, gehen Sie wie folgt vor:

**Vorsicht! Finger und andere Körperteile fernhalten von Schneidengebied. Gefahr durch bewegende Teile.** 

- 1. Deaktivieren Sie die Sensoren, indem Sie sie abdecken, oder über das Konfigurationsmenü.
- 2. Senken Sie den Andruckrollenarm. Entfernen Sie die Rückseite von einem Vinylstück. Legen Sie das Vinyl mit der klebrigen Seite nach unten zwischen eine Andruckrollen und eine Transportmuffe. Senken Sie den Andruckrollenarm.
- 3. Bewegen Sie das Vinyl mit den  **oder den Pfeiltasten mehrmals vor** und zurück, bis alle Rückstände von den Transportmuffen entfernt sind.
- 4. Heben Sie den Andruckrollenarm, und entfernen Sie das Vinyl.
- 5. Wiederholen Sie die Schritte 3 bis 5 mit den anderen Transportmuffen.
- 6. Stellen Sie den Netzschalter auf AUS.

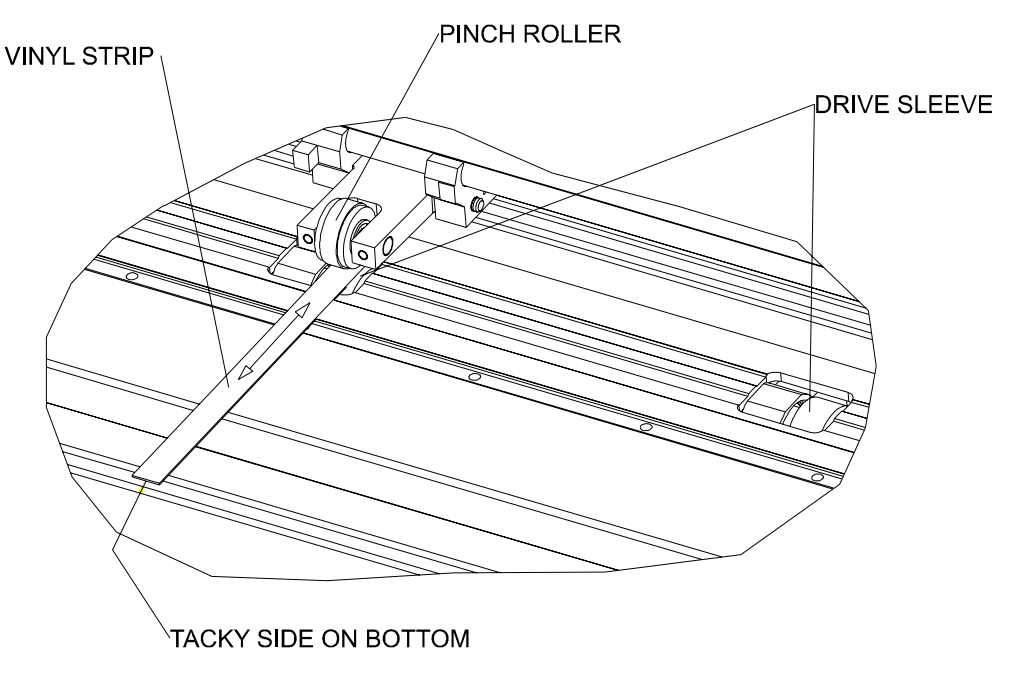

ABBILDUNG 4-1: REINIGUNG DER TRANSPORTMUFFEN

#### **4.1.2 REINIGEN DES SENSORS**

Nach einiger Zeit kann der Sensor, durch eine Anhäufung von Abriebpartikel der Folien verschmutzen. Dies könnte zu Fehlfunktionen des Schneideplotters führen.

- $\rightarrow$  Zur Reinigung des Sensors, gehen Sie wie folgt vor:
- 1. Der Sensor befindet sich auf der rechten Seite des Schneideplotters unmittelbar hinter der rechten großen Antriebswalze (siehe Bild 1-2).
- 2. Um den Sensor sauber zu halten, ist es ausreichend diesen hin und wieder mit einem Wattestäbchen zu reinigen.

#### **4.2 BETRIEBSSPANNUNG**

Das Stromeingangsmodul erkennt die Leitungsspannung und schaltet automatisch zwischen 110V und 230V um.

Die Sicherung ist neben dem Stromeingang auf der Geräterückseite (Siehe Abb. 1-1).

Die Bemessung der Sicherung ist T2.0A,250V Schurter SPT oder gleichwertig für alle Spannungsnennwerte

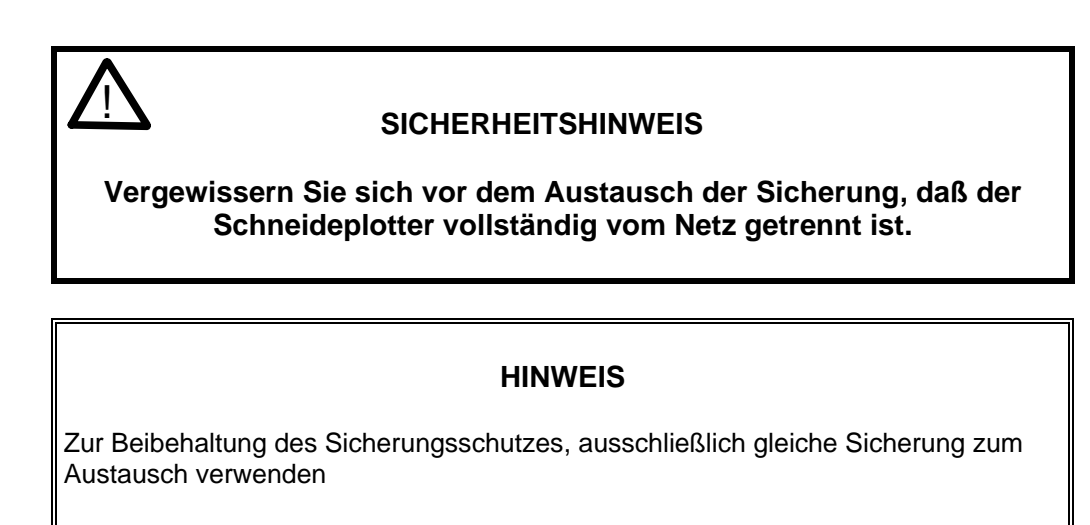

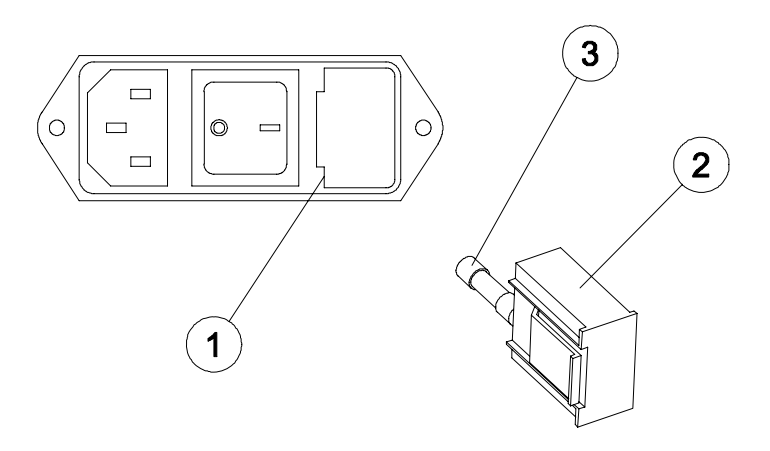

ABBILDUNG 4-2 STROMEINGANGSMODUL

- 1. Stromeingangsmodul
- 2. Sicherungshalter
- 3. Sicherung

# **ABSCHNITT 5**

# **5 SCHNITTSTELLE**

# **5.1 EINFÜHRUNG**

In diesem Abschnitt werden die Signalanschlüsse für die serielle RS-232-C- und Centronics parallele Schnittstelle zwischen den SummaCut Schneideplottern und dem Host-Computer beschrieben. Gehen Sie beim Anschließen des Schneideplotters an den Host-Computer stets folgendermaßen vor:

1. Entnehmen Sie der Dokumentation des Plotter-Anwendungsprogramms die Empfehlungen für die Verkabelung.

 Falls die SummaCut Schneideplotter nicht ausdrücklich genannt werden, können Sie die Verkabelungsangaben für die DMP-60C Schneideplotter Serie von Houston Instrument verwenden.

2. Falls die Dokumentation des Anwendungsprogramm keine speziellen Verkabelungsanweisungen enthält, können Sie sich auf die Angaben stützen, die von Summagraphics für Ihren Computer empfohlen werden.

Abhängig von dem Typ des SummaCut Schneideplotters, sind eine serielle und ein parallele Schnittstelle oder eine serielle und eine USB Schnittstelle vorhanden. Wenn beide Schnittstellen gleichzeitig mit dem Rechner verbunden sind, bleibt nur die Schnittstelle aktiv, an welcher zuerst Daten empfangen wurden und die andere wird deaktiviert. Der Wechseln auf die andere Schnittstelle ist nur möglich, wenn der SummaCut ausgeschaltet und wieder eingeschaltet wird
# **5.2 ANMERKUNGEN ZUR SCHNITTSTELLE**

#### **5.1.1 SYSTEMPARAMETER**

This section explains the setting of the serial port on your computer, if there is chosen for a serial connection.

- $\rightarrow$  So stellen Sie Ihr System ein:
- 1. Selektieren Sie "Main Group" (Hauptgruppe) vom Program Manager. Selektieren Sie zuerst "Control Panel" (Bedienungsfeld), nachher "Ports" (Schnittstelle) und dann selektieren Sie die Schnittstelle, die mit dem Schneideplotter verbunden ist. Drücken Sie auf den "Settings" Knopf (Einstellungen) damit Sie die Schnittstelleneinstellungen sehen können.
- 2. Die vorgegebenen Einstellungen sind wie folgt:

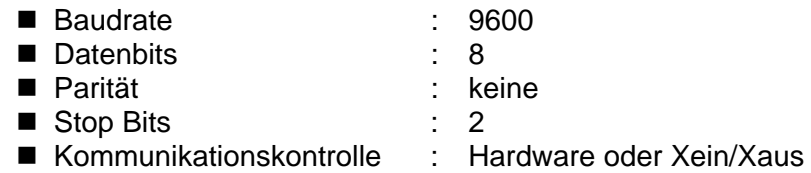

### **5.1.2 SERIELLER SCHNITTSTELLENANSCHLUß AM SCHNEIDEPLOTTER**

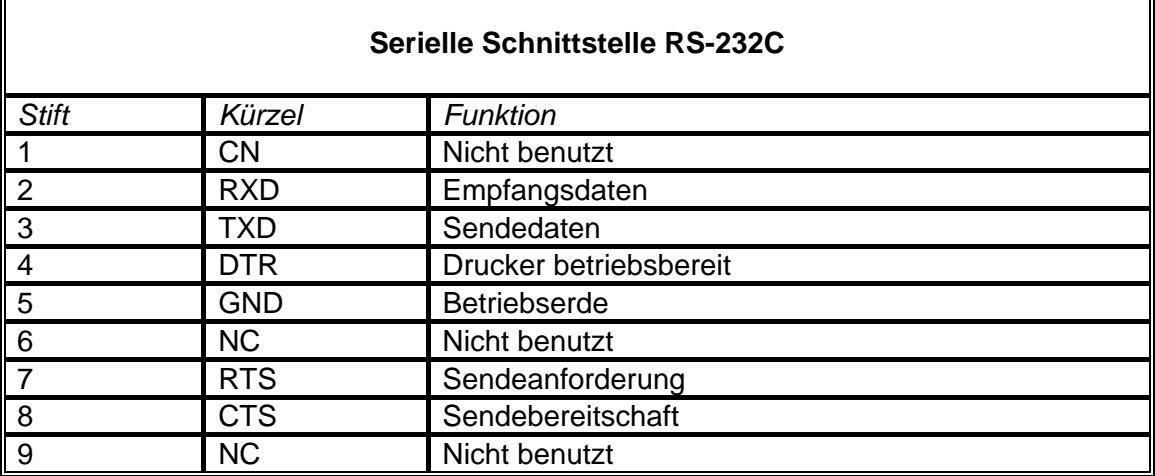

### **5.1.3 VERFÜGBARE SIGNALE**

Wenn Sie selbst ein Kabel herstellen, müssen Sie in der Regel nur einige wenige Anschlußstifte am Schneideplotter mit dem Host-Computer verbinden. Das Kabel sollte möglichst nicht länger sein als 4,8 m (16 Fuß), um optimale Resultate zu gewährleisten. Prüfen Sie auch, ob das Anwendungsprogramm zusätzliche Rückkoppelungsverbindungen erfordert.

- Verbinden Sie den Stift TXD (Daten senden) am Computer mit dem Stift 2 am Schneideplotter.
- Verbinden Sie den Stift RXD (Daten empfangen) am Computer mit dem Stift 3 am Schneideplotter.
- Verbinden sie für das Hardware-Handshaking den Stift CTS (Bereit zum Senden) mit dem Stift 4 oder 7 am Schneideplotter sowie den Stift RTS (Sendeaufforderung) am Computer mit dem Stift 8 am Schneideplotter.
- Verbinden Sie den Masseanschluß GND am Computer mit dem Stift 5 am Schneideplotter.

# **5.2 ANMERKUNGEN ZUR USB SCHNITTSTELLE**

### **5.2.1 USB SPEZIFIKATION**

Die USB Schnittstelle des Schneideplotters entspricht den Universal Serial Bus Spezifikationen Version 1.1

Die empfohlene Kabellänge beträgt 5 Meter oder weniger.

Der anwendbare Steckertyp ist USB Serie "B"

Die Spezifikationen für das USB-Kabel sind, USB Serie A4-pin für den Computeranschluß und USB Serie b 4-pin für den Anschluß am Schneideplotter

### **5.2.2 INSTALLATION DER USB-SOFTWARE UNTER WINDOWS**

- 1. Vergewissern Sie sich, daß Ihre Software einen USB-Treiber unterstützt. Die Mindestkonfiguration sollte WIN98 oder WIN2000 sein.
- 2. Schließen Sie den Stecker des Kabels vorsichtig an die USB-Schnittstelle des Schneideplotters an. Schließen Sie das andere Ende des Datenkabels an der USB-Schnittstelle des PCs an.
- 3. Der PC wird das neue USB-Gerät finden und nach dem Treiber verlangen. Legen Sie die Summa-Cutter-CD in das CD-Laufwerk und folgen Sie den Bildschirmangaben.
- 4. Der Gerätetreiber wurde installiert.
- 5. Starten Sie Ihren PC neu. Am Schneideplotter befindet sich neben der USB-Schnittstelle eine LED, die nun leuchtet oder blinkt. Falls dem nicht so ist, wurde keine korrekte Verbindung erstellt.
- 6. Benutzen Sie Summa Cutter Control zum Test der Verbindung.

#### **5.2.3 INSTALLATION DER USB-SOFTWARE AN IHREM MACINTOSH**

Mindestanforderungen:

- MAC OS 8.5 bis OS 9.2
- Macintosh mit USB-Schnittstelle.
	- 1. Stecken Sie den Stecker des Kabels vorsichtig in die USB-Schnittstelle des Schneideplotters. Stecken Sie den anderen Stecker in die Rechner USB-Schnittstelle.
	- 2. Legen Sie die Summa Cutter-CD in Ihren Macintosh und klicken Sie auf der CD zweimal auf das Symbol "USB install driver" Hierdurch wird der Treiber automatisch zusammen mit der Summa PortMapper utility installiert. Nach erfolgter Installation, starten Sie den Rechner neu.
	- 3. Am Schneideplotter befindet sich neben der USB-Schnittstelle eine LED, die leuchtet oder blinkt, wenn der Treiber korrekt installiert wurde.
	- 4. Sie können die USB-Verbindung mit Hilfe von Summa Cutter Control überprüfen.
	- 5. Konfigurieren Sie die Kommunikation in Ihrer Sign-Making-Software bzw im Summa Cutter Control und wählen sie den "USB SUMMA CUTTER" Anschluß

Falls Ihre Software nur den Modem- oder Druckeranschluß unterstützt (z.B. MacCut), dann erstellen Sie mit Hilfe der Summa PortMapper Utility eine Emulation des Druckeroder des Maodemanschluß. Dann wählen Sie Modem- oder Druckeranschluß erstellen. Nun schließen Sie den USB Summa PortRemapper und speichern Sie die Einstellungen.

Für OSX benutzen Sie keine Treiber. Diese ist eingebaut in die Scheidensoftware.